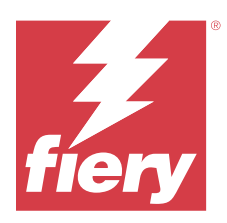

## Fiery IQ

Fiery IQ to pakiet aplikacji i usług działających w chmurze, w skład którego wchodzi szereg aplikacji internetowych dla dostawców usług druku.

Aplikacje internetowe pakietu Fiery IQ upraszczają i usprawniają operacje drukowania. Możesz skrócić czas przestojów i zmaksymalizować wydajność poprzez zdalne monitorowanie drukarek. Platforma Fiery IQ zapewnia analizę produkcji drukarskiej, dzięki czemu możesz podejmować przemyślane i bardziej świadome decyzje.

Aby uzyskać dostęp do usług w chmurze Fiery IQ, można zalogować się w Fiery IQ za pomocą istniejącego konta Fiery lub utworzyć nowe konto. Więcej informacji – zobacz [Dostęp do Fiery IQ za pomocą danych](#page-2-0) [uwierzytelniających konta Fiery](#page-2-0) na stronie 3.

Pakiet Fiery IQ obejmuje następujące aplikacje w chmurze:

**•** Fiery Dashboard

Uzyskaj szybki przegląd kluczowych bieżących wskaźników produkcji w czasie rzeczywistym.

**•** EFI Cloud Connector

Połącz maszyny drukarskie z Fiery IQ.

**•** Fiery ColorGuard

Dzięki uproszczonemu procesowi weryfikacji kolorów na urządzeniach Fiery Driven można uzyskać stałą, dokładną jakość kolorów.

**Uwaga:** Aplikację Fiery ColorGuard możesz aktywować za pomocą subskrypcji.

**•** Fiery Manage

Zarządzaj zdalnie maszynami drukarskimi i rozwiązuj dotyczące ich problemy, odnajduj przyczyny blokady produkcji i zapewniaj stałą zgodność wszystkich maszyn drukarskich ze standardowymi procedurami operacyjnymi obowiązującymi w Twojej firmie.

**Uwaga:** Aplikację Fiery Manage możesz aktywować za pomocą subskrypcji.

**•** EFI Go

Sprawdzaj stan maszyn drukarskich i przesłane zadania oraz wyświetlaj historię z urządzenia mobilnego.

**•** Fiery Insight

Maksymalizuj produktywność i zyski z maszyn drukarskich dzięki dokładnemu monitorowaniu produkcji.

**•** Fiery Notify

Otrzymuj raporty z produkcji i zaplanowane alerty o zdarzeniach wstrzymujących produkcję.

## Obsługiwane przeglądarki i systemy operacyjne

Pakiet aplikacji i usług chmurowych Fiery IQ obsługuje przeglądarki i systemy operacyjne wymienione poniżej.

#### **Przeglądarki**

- **•** Google Chrome
- **•** Microsoft Edge
- **•** Mozilla Firefox
- **•** Safari w wersji 11 lub nowszej

#### **Systemy operacyjne**

**Uwaga:** Aplikacja kliencka Fiery IQ obsługuje tylko 64-bitowe systemy operacyjne.

- **•** Mac OS X 10.15 lub nowszy
- **•** Microsoft Windows 10 lub nowszy

## Definicje

**•** Firma lub klient jest podmiotem korzystającym z jednej lub kilku aplikacji Fiery IQ.

Podczas tworzenia konta firmowego należy podać nazwę firmy, adres fizyczny oraz co najmniej jednego użytkownika, który jest domyślnie właścicielem konta firmowego. Określenie szczegółów dotyczących firmy ułatwi również identyfikację innych użytkowników, którzy mogą być połączeni z tym samym kontem firmowym w późniejszym czasie.

- **•** Dla każdej firmy korzystającej z chmury Fiery IQ tworzone jest konto Dzierżawcy.
- **•** W ramach konta Dzierżawcy użytkownik jest osobą fizyczną. Osoba posiadająca konto Użytkownika loguje się do Fiery IQ unikatową nazwą logowania związaną z uprawnieniami Użytkownika. Dodatkowe konta Użytkowników można tworzyć wedle uznania administratora Dzierżawcy.

Atrybuty użytkownika obejmują imię i nazwisko, Firmę (konto Dzierżawcy, do którego przypisany jest użytkownik), rolę użytkownika oraz przypisane maszyny drukarskie (mogą to być pojedyncze maszyny drukarskie lub kolekcje drukarek).

- **•** Administrator Fiery IQ ma uprawnienia administratora w programie Fiery IQ. Administratorzy Fiery IQ mogą zarządzać Użytkownikami, Grupami, Urządzeniami, Firmą itd. Administratorzy Fiery IQ mogą również przyznawać uprawnienia administratora innym użytkownikom w ramach konta Dzierżawcy.
- **•** Grupa jest podmiotem używanym do zapewniania użytkownikom dostępu do zarejestrowanych urządzeń w ramach konta Dzierżawcy.

Administratorzy Fiery IQ mogą przypisywać użytkowników do Grup(y), tak aby tylko określeni użytkownicy mogli uzyskiwać dostęp do określonych urządzeń.

**•** Urządzenie oznacza maszynę drukarską, która jest połączona z chmurą Fiery IQ za pośrednictwem serwera Fiery.

## Obsługiwane urządzenia drukujące

Fiery IQ obsługuje serwery Fiery z zainstalowanym oprogramowaniem Fiery FS150/150 Pro lub nowszą wersją tego oprogramowania.

## <span id="page-2-0"></span>Dostęp do Fiery IQ za pomocą danych uwierzytelniających konta Fiery

Do utworzenia nowego konta Fiery konieczne jest podanie prawidłowego adresu e-mail.

Aby uzyskać dostęp do usług w chmurze Fiery IQ, można zalogować się w Fiery IQ za pomocą istniejącego konta Fiery lub utworzyć nowe konto.

Aby móc uzyskać dostęp do usług w chmurze Fiery IQ, istniejące konto Fiery musi być skojarzone z firmą. Po zalogowaniu za pomocą istniejącego konta Fiery przejdź do kroku 7 na stronie 3 w celu zaktualizowania danych firmy.

- **1** W pasku wyszukiwania przeglądarki wpisz adres<https://iq.fiery.com>.
- **2** Kliknij opcję **zarejestruj się**.
- **3** Wprowadź informacje w polach tekstowych.

**Uwaga:** Pola tekstowe oznaczone gwiazdką są wymagane.

**4** Kliknij przycisk **Kontynuuj**.

Fiery IQ umożliwia wysłanie wiadomości e-mail z sześciocyfrowym kodem rejestracyjnym na adres e-mail użytkownika.

**5** Aby zweryfikować adres e‑mail, wprowadź sześciocyfrowy kod i kliknij przycisk **Kontynuuj**.

**Uwaga:** Jeśli nie otrzymano wiadomości rejestracyjnej, należy sprawdzić foldery spamu.

- **6** Kliknij przycisk **Kontynuuj**.
- **7** Wprowadź dane firmy i kliknij **Kontynuuj**.

**Uwaga:** Pola tekstowe oznaczone gwiazdką są wymagane.

- **8** Wykonaj jedną z następujących czynności:
	- **•** Jeśli chcesz dołączyć do istniejącego konta firmowego, kliknij opcję **Poproś o dołączenie**.

Fiery IQ umożliwia wysłanie prośby do administratora firmy. Dostęp do Fiery IQ można uzyskać po zatwierdzeniu prośby przez administratora firmy.

- **•** Jeżeli chcesz utworzyć własne konto firmowe, kliknij przycisk **Utwórz konto firmowe**.
- **9** W razie potrzeby kliknij przycisk **Kontynuuj**.

**10** W razie potrzeby zaloguj się do Fiery IQ za pomocą danych logowania z konta Fiery.

**11** Postępuj zgodnie z instrukcjami wyświetlanymi na ekranie, aby podłączyć maszyny drukarskie do Fiery IQ. Aby uzyskać więcej informacji na temat podłączania maszyn drukarskich przy użyciu EFI Cloud Connector, zob. [EFI Cloud Connector](#page-13-0) na stronie 14.

## Aktualizacja ustawień konta

Użytkownik może aktualizować lub wyświetlać dane osobowe, hasło, informacje o firmie oraz informacje dotyczące wielu kont w programie Fiery IQ.

**1** Zaloguj się do Fiery IQ za pomocą danych uwierzytelniających do konta Fiery. Pojawi się Fiery Dashboard.

- **2** Kliknij @ w prawym górnym rogu i wybierz opcję Ustawienia użytkownika.
- **3** Zmodyfikuj następujące informacje zgodnie z wymaganiami:
	- **a)** Kliknij przycisk **Edytuj** w odpowiednim widżecie, aby zmodyfikować informacje osobiste lub informacje o firmie.
	- **b)** Chcąc usunąć firmę skojarzoną z kontem Fiery, kliknij przycisk **Opuść firmę**, a następnie kliknij przycisk **Potwierdź**.

**Uwaga:** Wyłącznie użytkownicy o uprawnieniach administratora i operatora mogą opuścić firmę. Jeżeli ostatni z administratorów opuszcza firmę, konto firmowe zostanie usunięte, a inni użytkownicy konta firmowego nie będą mogli korzystać z Fiery IQ.

- **c)** Aby zmienić hasło do konta Fiery, kliknij opcję **Zmień hasło** i postępuj zgodnie z instrukcjami wyświetlanymi na ekranie.
- **d)** Aby usunąć konto Fiery, kliknij przycisk **Usuń moje konto**, postępuj zgodnie z instrukcjami wyświetlanymi na ekranie i wprowadź sześciocyfrowe hasło jednorazowe (OTP) wysłane na Twój adres e-mail.

**Uwaga:** Jeżeli ostatni z administratorów usunie swoje konto Fiery, konto firmowe zostanie usunięte, a inni użytkownicy konta firmowego nie będą mogli korzystać z Fiery IQ.

**e)** Aby zmodyfikować preferencje dotyczące wiadomości e-mail, kliknij przycisk **Preferencje powiadomień dotyczących wiadomości poczty elektronicznej**, zaznacz lub wyczyść pole wyboru zgodnie z własnymi preferencjami, a następnie kliknij przycisk **Potwierdź**.

## Fiery Dashboard

Po zalogowaniu się do aplikacji Fiery IQ działającej w chmurze można wyświetlić Fiery Dashboard.

Z poziomu **Dashboard**, można:

- **•** Wyświetl dzisiejsze podsumowanie wszystkich drukarek, które zawiera następujące informacje:
	- **• Łączna liczba urządzeń** wszystkie drukarki zarejestrowane w Fiery IQ.
	- **• Urządzenia z błędami** liczba drukarek, które znajdują się obecnie w stanie błędu.
	- **• Urządzenia offline** liczba drukarek, które są obecnie offline.
	- **• Wydrukowane zadania** liczba zadań wydrukowanych przez wszystkie drukarki.
	- **• Całkowita liczba użytkowników** liczba użytkowników zarejestrowanych w Fiery IQ.
	- **• Wykorzystanie** skumulowane wykorzystanie wszystkich drukarek na pasku poziomym, który wyświetla czas wykorzystania na podstawie statusu drukarki, takiego jak bezczynny, błąd, drukowanie, rozłączono itd.
- **•** Dostęp do następujących aplikacji w chmurze:
	- **• ColorGuard**
	- **• Insight**
	- **• Manage**
	- **• Notify**
- **•** Wyświetl dzisiejsze podsumowanie wszystkich drukarek z ich aktualnym stanem i szczegółami w jeden z następujących sposobów:
	- **• Widok siatki** jest to domyślny widok na **Dashboard**. Dostęp do widoku siatki podsumowania drukarki można uzyskać, klikając przycisk .

Każda siatka wyświetla indywidualną drukarkę z jej bieżącym stanem i następującymi właściwościami drukowania:

- **•** Wydrukowane zadania liczba zadań wydrukowanych przez drukarkę.
- **•** Odbitki liczba stron wydrukowanych w każdym wydrukowanym zadaniu.
- **•** Odbitki kolorowe liczba stron kolorowych wydrukowanych w każdym wydrukowanym zadaniu.
- **•** Odbitki czarno-białe liczba stron czarno-białych wydrukowanych w każdym wydrukowanym zadaniu.

Można wybrać siatkę, aby wyświetlić dodatkowe szczegóły dotyczące wymienionej drukarki.

**• Widok listy** – dostęp do widoku listy podsumowania drukarki można uzyskać, klikając przycisk .

W widoku listy wyświetlane są wszystkie drukarki wraz z innymi szczegółami drukarki, takimi jak nazwa, model, adres IP, stan EFI Cloud Connector, status urządzenia itd.

Drukarkę można wybrać z listy rozwijanej **Wszystkie urządzenia**. Można również wyszukać drukarkę, wpisując jej nazwę, model, adres IP, stan EFI Cloud Connector lub status urządzenia w polu **Wyszukaj**.

Można wybrać wiersz z listy, aby wyświetlić dodatkowe szczegóły dotyczące wymienionej drukarki.

## Zmiana aktywnej aplikacji

Zmiana aktywnej aplikacji w pakiecie Fiery IQ.

- **1** W aplikacji Fiery IQ działającej w chmurze kliknij pozycję .
- **2** Wybierz odpowiednią aplikację. Wybrana aplikacja zostanie otwarta na bieżącej karcie.

## Przełączanie kont

Przełącz się na inne konta firmowe przypisane do użytkownika w programie Fiery IQ.

**Uwaga:** Funkcja Przełącz konta jest obsługiwana tylko w aplikacji Fiery IQ działającej w chmurze.

- **W** aplikacji Fiery IQ działającej w chmurze kliknij pozycję  $\left(\phi\right)$ .
- **2** Kliknij przycisk **Strona startowa** znajdujący się obok wybranego konta. Fiery Dashboard dla wybranego konta wyświetli się w bieżącej karcie.

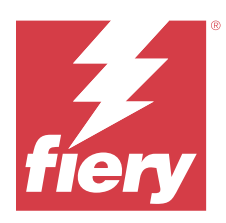

## Fiery Admin console

Funkcje administratora Fiery IQ umożliwiają zarządzanie użytkownikami i urządzeniami we wszystkich aplikacjach Fiery IQ.

## Dodawanie nowego użytkownika

Istnieje możliwość dodania nowego użytkownika do aplikacji Fiery IQ. Aby uzyskać dostęp do **Konsoli administratora** należy zalogować się jako administrator.

**1**

W pakiecie Fiery IQ kliknij przycisk  $\mathcal{L}_{\bullet}$ , aby uzyskać dostęp do **Konsoli administratora**.

- **2** Kliknij przycisk **Użytkownicy**.
- **3** Kliknij przycisk **Dodaj nowego użytkownika**.
- **4** Wpisz **adres e‑mail**, **imię** i **nazwisko**.

**Uwaga:** W polach **Imię** i **Nazwisko** można wpisać znaki alfanumeryczne. Limit możliwych do wprowadzenia znaków wynosi 128.

- **5** Wybierz rolę użytkownika.
	- **• Administrator** ma pełny dostęp do wszystkich drukarek i funkcji administracyjnych programu Fiery IQ.
	- **• Operator** ma dostęp do maszyn drukarskich przypisanych przez administratora, ale nie ma dostępu do programu Fiery Manage i Fiery IQ, ani funkcji administracyjnych.
	- **• Pomoc techniczna** ma dostęp do jednego lub więcej kont firmowych oraz funkcji administratorskich.

**Uwaga:** Aby dołączyć do wielu kont firmowych, istniejący użytkownik aplikacji Fiery IQ, przypisany do roli administratora lub operatora, może zostać zaproszony tylko jako użytkownik pomocy technicznej.

**Uwaga:** Istniejący użytkownik aplikacji Fiery IQ, przypisany tylko do roli pomocy technicznej, może zostać zaproszony jako administrator lub operator tylko do jednego konta firmowego.

- **6** Kliknij przycisk **Dalej**.
- **7** W przypadku wyświetlenia monitu wybierz grupę użytkowników, kolekcje urządzeń lub indywidualne urządzenia dla użytkownika i kliknij przycisk **Gotowe**. Do nowego użytkownika zostanie wysłana wiadomość e-mail z łączem do aktywacji.

## Dodawanie nowej grupy użytkowników

Dodaj nową grupę użytkowników do konta firmowego.

#### **1**

W pakiecie Fiery IQ kliknij przycisk  $\&$  , aby uzyskać dostęp do **Konsoli administratora**.

- **2** Kliknij przycisk **Grupy**.
- **3** Kliknij przycisk **Dodaj nową grupę**.
- **4** Wpisz **Nazwę** nowej grupy.
- **5** Opcjonalnie: wprowadź **Opis** nowej grupy.
- **6** Kliknij przycisk **Dalej**.
- **7** Zaznacz pola wyboru dla użytkowników, kolekcji urządzeń i poszczególnych urządzeń, które chcesz dodać do grupy i kliknij **Dalej**.
- **8** Kliknij przycisk **Gotowe**.

## Dodawanie użytkowników do grupy

Dodawanie użytkowników do grup w pakiecie Fiery IQ.

Konta użytkowników należy utworzyć przed podjęciem próby dodania ich do grupy.

Aby można było dodać użytkowników, należy najpierw utworzyć grupy użytkowników.

**Uwaga:** Tylko operatorzy mogą zostać dodani do grup użytkowników.

- **1** W pakiecie Fiery IQ kliknij przycisk  $\mathcal{C}_{\Omega}$ , aby uzyskać dostęp do **Konsoli administratora**.
- **2** Kliknij przycisk **Użytkownicy**.
- **3** Zaznacz pole wyboru dla każdego użytkownika, którego chcesz dodać do określonej grupy.
- **4** Kliknij przycisk **Dodaj do grupy**.
- **5** Wybierz odpowiednią grupę użytkowników.
- **6** Kliknij przycisk **Gotowe**.

## Zmiana roli użytkownika

Zmień rolę przypisaną do użytkownika w programie Fiery IQ.

- **1**
- W pakiecie Fiery IQ kliknij przycisk  $\mathcal{C}_{\bullet}$ , aby uzyskać dostęp do **Konsoli administratora**.

- **2** Kliknij przycisk **Użytkownicy**.
- **3**

Kliknij ikonę Więcej opcji ( ) obok użytkownika.

- **4** Wybierz opcję **Zmień rolę**.
- **5** Zmodyfikuj rolę użytkownika.
- **6** W przypadku zmiany na rolę operatora kliknij przycisk **Dalej**, a następnie wybierz grupę użytkowników, kolekcje urządzeń lub indywidualne urządzenia dla użytkownika.
- **7** Kliknij przycisk **Zapisz**.

## Usuwanie użytkownika

Usuwanie użytkownika z aplikacji Fiery IQ.

- **1** W pakiecie Fiery IQ kliknij przycisk  $\mathcal{C}_{\bullet}$ , aby uzyskać dostęp do **Konsoli administratora**.
- **2** Kliknij przycisk **Użytkownicy**.
- **3** Kliknij ikonę Więcej opcji ( ) obok użytkownika, którego chcesz usunąć.
- **4** Wybierz opcję **Usuń**.
- **5** W oknie **Usuń zmianę** kliknij przycisk **OK**.

## Dodawanie zmiany

Tworzenie nowej zmiany w Fiery IQ.

- **1** W pakiecie Fiery IQ kliknij przycisk  $\mathcal{C}_{\bullet}$ , aby uzyskać dostęp do **Konsoli administratora**.
- **2** Kliknij pozycję **Menedżer zmian**.
- **3** Kliknij opcję **Dodaj nową zmianę**.
- **4** W polu **Nazwa zmiany** wprowadź preferowaną nazwę zmiany.
- **5** Wybierz **Godzinę rozpoczęcia** i **Godzinę zakończenia** w jeden z następujących sposobów:
	- Kliknij przycisk i dostosuj czas.
	- **•** Kliknij pole **Godzina rozpoczęcia** lub **Godzina zakończenia** i dostosuj czas.
- **6** W obszarze **Dni wolne** wybierz dni, które mają być usuwane ze zmiany.
- **7** Kliknij przycisk **Zapisz**.

**Uwaga:** Jeśli bieżąca zmiana zawiera taką samą nazwę lub harmonogram jak istniejąca zmiana, zostanie wyświetlone okno **Konflikt zmiany**.

**8** Kliknij przycisk **Gotowe**.

## **Usuwanie zmiany**

Usuwanie zmiany z aplikacji Fiery IQ.

**1** W pakiecie Fiery IQ kliknij przycisk  $\mathcal{C}_{\bullet}$ , aby uzyskać dostęp do funkcji administracyjnych.

- **2** Kliknij pozycję **Menedżer zmian**.
- **3** Kliknij ikonę Więcej opcji ( ) obok zmiany, którą chcesz usunąć.
- **4** Wybierz opcję **Usuń**.
- **5** W oknie **Usuń zmianę** kliknij przycisk **Tak**.

## **Edytowanie zmiany**

Edytowanie zmiany w pakiecie Fiery IQ.

- **1** W pakiecie Fiery IQ kliknij przycisk  $\mathcal{C}_o$ , aby uzyskać dostęp do funkcji administracyjnych.
- **2** Kliknij pozycję **Menedżer zmian**.
	- Kliknij ikonę Więcej opcji ( ) obok zmiany, którą chcesz edytować.
- **4** Kliknij pozycję **Edytuj**.

**3**

**1**

- **5** W polu **Nazwa zmiany** wprowadź preferowaną nazwę zmiany.
- **6** Wybierz **Godzinę rozpoczęcia** i **Godzinę zakończenia** w jeden z następujących sposobów:
	- Kliknij ikonę i dostosuj czas.
	- **•** Kliknij pole **Godzina rozpoczęcia** lub **Godzina zakończenia** i dostosuj czas.
- **7** W obszarze **Dni wolne** wybierz dni, które mają być usuwane ze zmiany.
- **8** Kliknij przycisk **Zapisz**.

**Uwaga:** Jeśli bieżąca zmiana zawiera taką samą nazwę lub harmonogram jak istniejąca zmiana, zostanie wyświetlone okno **Konflikt zmiany**.

**9** Kliknij przycisk **Gotowe**.

## Wyświetl szczegóły urządzenia

Wyświetlanie szczegółów urządzenia, takich jak informacje o tonerze, wykorzystanie drukarki, szczegóły zadania itd.

- W pakiecie Fiery IQ kliknij przycisk , aby uzyskać dostęp do **Konsoli administratora**.
- **2** Kliknij przycisk **Urządzenia**. Pojawi się lista zarejestrowanych urządzeń.
- **3** Aby wyświetlić szczegółowe informacje, wybierz urządzenie z listy.

## **Zatrzymanie śledzenia urządzenia**

Zatrzymaj śledzenie aktywnego urządzenia w Fiery IQ.

W pakiecie Fiery IQ kliknij przycisk  $\mathcal{L}_{\bullet}$ , aby uzyskać dostęp do **Konsoli administratora**.

- **2** Kliknij przycisk **Urządzenia**.
- **3** Wybierz kartę **Aktywny**.
- **4**

**1**

Kliknij ikonę Więcej opcji ( ) obok wymaganego urządzenia.

- **5** Wybierz opcję **Zatrzymaj śledzenie**.
- **6** Kliknij przycisk **OK**.

## **Rozpoczęcie śledzenia urządzenia**

Rozpocznij śledzenie nieaktywnego urządzenia w Fiery IQ.

- **1** W pakiecie Fiery IQ kliknij przycisk  $\mathcal{C}_{\bullet}$ , aby uzyskać dostęp do **Konsoli administratora**.
- **2** Kliknij przycisk **Urządzenia**.
- **3** Wybierz kartę **Nieaktywny**.
	- Kliknij ikonę Więcej opcji ( ) obok wymaganego urządzenia.
- **5** Wybierz opcję **Rozpocznij śledzenie**.
- **6** Kliknij przycisk **OK**.

## **Usuwanie urządzeń**

Trwale usuń nieaktywne urządzenie z Fiery IQ.

**1**

**4**

W pakiecie Fiery IQ kliknij przycisk  $\mathcal{C}_{\bullet}$ , aby uzyskać dostęp do **Konsoli administratora**.

- **2** Kliknij przycisk **Urządzenia**.
- **3** Wybierz kartę **Nieaktywny**.
- **4**

Kliknij ikonę Więcej opcji ( ) obok urządzenia, które chcesz usunąć.

**5** Wybierz opcję **Usuń**.

**Uwaga:** W przypadku trwałego usunięcia urządzenia należy skontaktować się z zespołem pomocy technicznej Fiery IQ, aby ponownie dodać urządzenie.

- <span id="page-10-0"></span>**6** Kliknij **Tak**.
- **7** Kliknij przycisk **Ok**.

## Tworzenie zbioru urządzeń

Tworzenie zbioru urządzeń, aby uprościć zarządzanie w pakiecie Fiery IQ.

- **1**
	- W pakiecie Fiery IQ kliknij przycisk  $\mathcal{C}_{\bullet}$ , aby uzyskać dostęp do **Konsoli administratora**.
- **2** Kliknij przycisk **Zbiór urządzeń**.
- **3** Kliknij przycisk **Nowy zbiór urządzeń**.
- **4** Wprowadź **Nazwę** i **Opis**.
- **5** Kliknij przycisk **Dalej**.
- **6** Zaznacz pole wyboru dla każdego urządzenia, które chcesz dodać do zbioru.

**Uwaga:** Wybierz model urządzenia, aby filtrować listę urządzeń.

- **7** Kliknij przycisk **Dalej**.
- **8** Kliknij przycisk **Gotowe**.

## Określanie ustawień przedsiębiorstwa

Administratorzy mogą określać ustawienia monitorowania przedsiębiorstwa w chmurze Fiery IQ.

- **1** W pakiecie Fiery IQ kliknij przycisk  $\infty$ , aby uzyskać dostęp do **Konsoli administratora**.
- **2** Kliknij pozycję **Ustawienia przedsiębiorstwa**.
- **3** Aby określić żądane ustawienia, należy zaznaczyć lub odznaczyć pola wyboru obok poniższych opcji:
	- **• Śledź nazwę zadania**
	- **• Śledź nazwę użytkownika**
	- **• Wyświetlaj miniatury**

**Uwaga:** Domyślnie wybrane są wszystkie ustawienia. Gdy administrator usunie zaznaczenie pola wyboru przy danym ustawieniu, nie można wysłać tego ustawienia do chmury.

**4** Kliknij przycisk **Zapisz**.

## Licencje maszyn drukarskich dla aplikacji Fiery IQ

Aplikacje Fiery IQ — Fiery Manage i Fiery ColorGuard — wymagają licencji dla każdej maszyny drukarskiej.

Fiery Manage i Fiery ColorGuard zapewniają bezpłatną, 30-dniową wersję próbną dla Twojego konta. Licencja próbna umożliwia podłączenie wszystkich obsługiwanych drukarek na czas trwania okresu próbnego. Po

zakończeniu 30-dniowego okresu próbnego należy indywidualnie licencjonować każdą maszynę drukarską za pomocą kodu aktywacyjnego licencji (LAC). W ten sposób można uzyskać dostęp do programu Fiery Manage lub Fiery ColorGuard.

**Uwaga:** Skontaktuj się ze sprzedawcą produktów Fiery, aby kupić lub odnowić licencje aplikacji Fiery IQ.

## **Wyświetlanie licencji**

Możesz wyświetlić swoje licencje aplikacji Fiery IQ w programie **Fiery License Manager**.

- **1** W pakiecie Fiery IQ kliknij przycisk , aby uzyskać dostęp do **Konsoli administratora**.
- **2** Kliknij pozycję **Menedżer licencji**.
- **3** Aby wyświetlić aktywne licencje na aplikacje pakietu Fiery IQ, wykonaj jedną z następujących czynności:
	- **•** Wyświetlanie dostępnych i przypisanych licencji w widżecie każdej z aplikacji.
	- **•** Kliknij przycisk **Zarządzaj** w dowolnym widżecie aplikacji, aby wyświetlić licencjonowane urządzenia dla wybranej aplikacji.

## **Dodaj nową licencję**

Istnieje możliwość dodania licencji Fiery Manage lub Fiery ColorGuard dla maszyn drukarskich.

- W pakiecie Fiery IQ kliknij przycisk , aby uzyskać dostęp do **Konsoli administratora**.
- **2** Kliknij pozycję **Menedżer licencji**.
- **3** Kliknij pozycję **Aktywuj licencję**.
- **4** W oknie **Wprowadź kod licencji** wpisz kod LAC w polu tekstowym, a następnie kliknij **Kontynuuj**.
- **5** Kliknij przycisk **Gotowe**.

## **Przypisywanie licencji**

Przypisz licencję do maszyn drukarskich.

**1**

**1**

W pakiecie Fiery IQ kliknij przycisk  $\mathcal{C}_{\Omega}$ , aby uzyskać dostęp do **Konsoli administratora**.

- **2** Kliknij pozycję **Menedżer licencji**.
- **3** Kliknij przycisk **Zarządzaj** w widżecie aplikacji, dla której chcesz przypisać licencję.
- **4** Wybierz zakładkę **Dostępne licencje**, a następnie kliknij **od postępnej licencji.**
- **5** Wybierz opcję **Przypisz licencje do wybranego urządzenia**.
- **6** Zaznacz pole wyboru obok nazwy urządzenia, do którego chcesz przypisać dostępną licencję.

#### **7** Kliknij polecenie **Przypisz licencję**.

Data wygaśnięcia licencji zostanie wyświetlona w kolumnie **Data wygaśnięcia**.

#### **Usuwanie licencji**

Licencje aplikacji Fiery IQ przypisane do maszyny drukarskiej można usunąć w narzędziu **Menedżer licencji**.

- **1** W pakiecie Fiery IQ kliknij przycisk  $\infty$ , aby uzyskać dostęp do **Konsoli administratora**.
- **2** Kliknij pozycję **Menedżer licencji**.
- **3** Kliknij przycisk **Zarządzaj** w widżecie aplikacji, dla której chcesz usunąć licencję.
- **4** Wybierz zakładkę **Przypisane licencje**, a następnie kliknij **odzaj** obok przypisanej licencji.
- **5** Wybierz polecenie **Zwolnij tę licencję**.
- **6** Kliknij **Potwierdź**.

<span id="page-13-0"></span>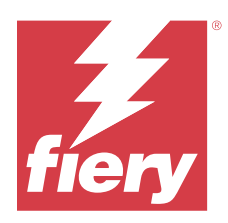

# EFI Cloud Connector

EFI Cloud Connector łączy maszyny drukarskie z usługami Fiery IQ.

Fiery IQ to pakiet aplikacji chmurowych dla dostawców usług druku.

Za pomocą EFI Cloud Connector można zarządzać, rejestrować i śledzić maszyny drukarskie oraz połączenia z aplikacjami internetowymi i usługami Fiery IQ.

## Obsługiwane urządzenia drukujące

EFI Cloud Connector obsługuje serwery Fiery z zainstalowanym oprogramowaniem Fiery FS150/150 Pro lub nowszą wersją tego oprogramowania.

#### **Wymagania wstępne dotyczące pulpitu klienta**

Poniższa tabela zawiera minimalne wymagania wstępne dotyczące oprogramowania i sprzętu:

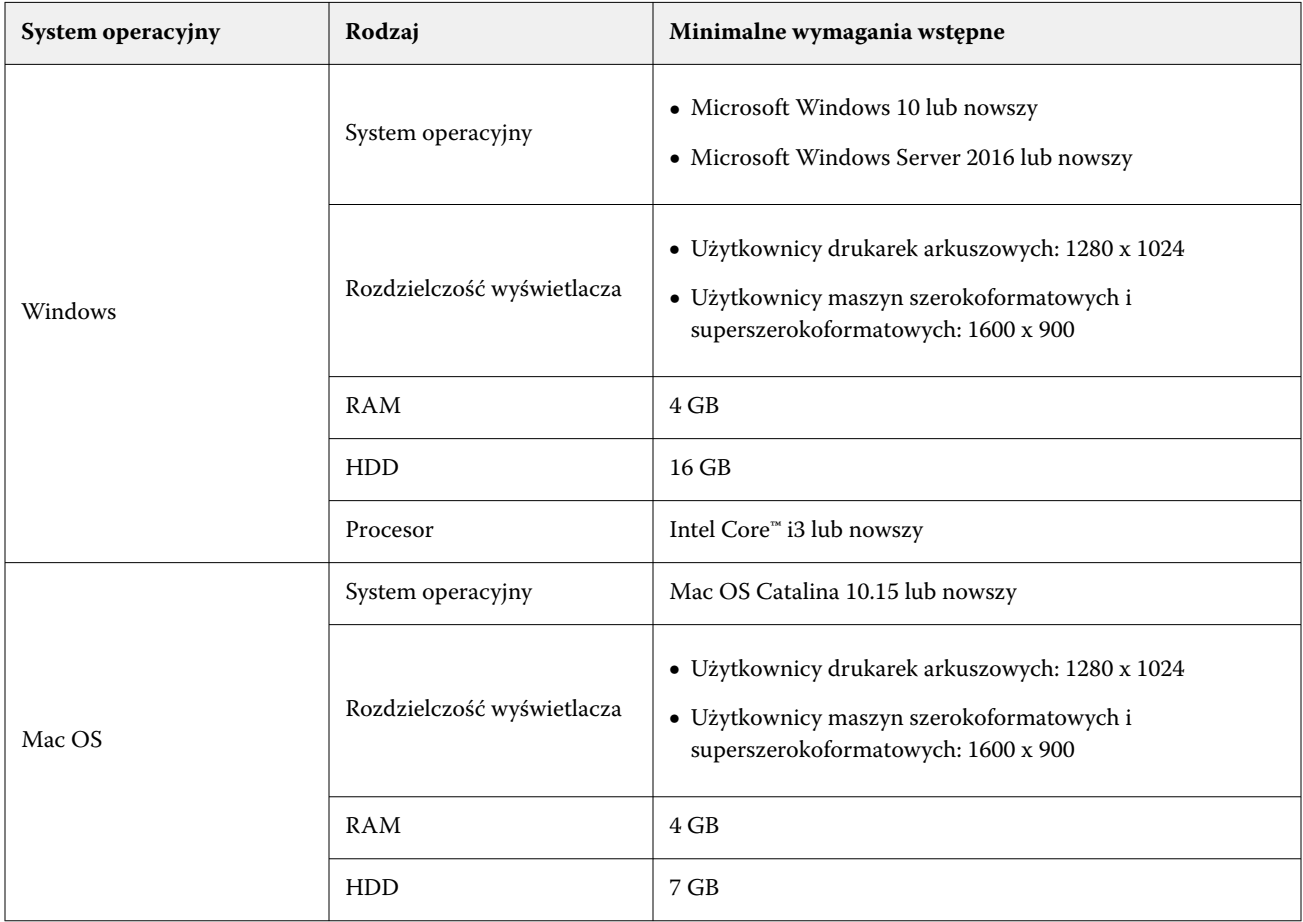

## <span id="page-14-0"></span>Instalacja

Oprogramowanie EFI Cloud Connector do arkuszowych maszyn cyfrowych zarządzanych przez sterownik Fiery może być zainstalowane przy użyciu następujących metod:

**•** Serwer Fiery

Zainstaluj EFI Cloud Connector na serwerze Fiery, a następnie zarejestruj ten sam serwer z zainstalowanym oprogramowaniem EFI Cloud Connector.

**•** Pulpit klienta

Zainstaluj EFI Cloud Connector na pulpicie systemu Windows lub Mac OS i zarejestruj maksymalnie 10 serwerów Fiery.

**Uwaga:** Na pulpicie klienta lub EFI Cloud Connector można zainstalować tylko jedno wystąpienie serwera Fiery.

#### **Topologie sieciowe zalecane przez Fiery**

W celu uzyskania najlepszej łączności Fiery zaleca instalowanie EFI Cloud Connector na serwerze Fiery podłączonym do Internetu. Więcej informacji – zobacz Zainstaluj EFI Cloud Connector na serwerze Fiery na stronie 15.

Jeśli serwer Fiery nie ma połączenia z Internetem, Fiery zaleca, aby zainstalować EFI Cloud Connector na komputerze z systemem Windows lub Mac OS, który jest połączony z serwerem Fiery za pośrednictwem sieci lokalnej (LAN). Więcej informacji – zobacz [Instalacja EFI Cloud Connector na komputerze klienta](#page-15-0) na stronie 16.

## **Zainstaluj EFI Cloud Connector na serwerze Fiery**

Zainstaluj EFI Cloud Connector na serwerze Fiery podłączonym do Internetu.

- **1** W przypadku programu Fiery Command WorkStation w wersji 7.0 lub nowszych:
	- **a)** Uruchom Fiery Command WorkStation w wersji 7.0 lub nowszej.
	- **b)** Kliknij **Serwer**.
	- **c)** Kliknij **Fiery IQ**.
	- **d)**W oknie **Fiery IQ Menedżer** włącz przycisk przełączania umieszczony obok serwera Fiery, aby nawiązać połączenie z Fiery IQ.
	- **e)** W przypadku wyświetlenia monitu kliknij polecenie **Uruchom ponownie teraz**.

<span id="page-15-0"></span>**2** W przypadku programu Fiery Command WorkStation w wersji 6.8 lub 6.7:

**Uwaga:** W przypadku korzystania z Fiery Command WorkStation w wersji 6.6 lub starszej należy zainstalować EFI Cloud Connector na serwerze Fiery przy użyciu poprawek PS. Skontaktuj się z [zespołem pomocy technicznej](https://www.efi.com/support-and-downloads/product-support/) [Fiery IQ,](https://www.efi.com/support-and-downloads/product-support/) aby uzyskać informacje na temat instalacji.

- **a)** Uruchom program Fiery Command WorkStation w wersji 6.8 lub 6.7.
- **b)** Kliknij **Serwer**.
- **c)** Wybierz opcję **EFI IQ** > **Aktualizuj serwer Fiery**.

Rozpocznie się pobieranie i instalacja EFI Cloud Connector.

**d)** Jeśli na serwerze Fiery zainstalowano już wstępnie EFI Cloud Connector, wybierz **EFI IQ** > **Połącz z EFI IQ**.

**Uwaga:** Urządzenie FS500/500pro i nowsze wersje serwerów Fiery mają wstępnie zainstalowane oprogramowanie EFI Cloud Connector.

#### **Instalacja EFI Cloud Connector na komputerze klienta**

Aplikację można zainstalować EFI Cloud Connector na komputerze z systemem Windows lub Mac OS, który jest połączony z serwerem Fiery w ramach sieci LAN.

**1**

W pakiecie Fiery IQ kliknij przycisk  $\mathcal{C}_{\Omega}$ , aby uzyskać dostęp do **Konsoli administratora**.

- **2** Kliknij przycisk **Urządzenia**.
- **3** Kliknij **Jak dodać więcej maszyn drukujących**.
- **4** Postępuj zgodnie z instrukcjami wyświetlanymi na ekranie i odpowiedz na pytania.

**Uwaga:** W przypadku korzystania z oprogramowania Fiery Command WorkStation w wersji 6.7 lub nowszej należy zapoznać się z informacjami w [Zainstaluj EFI Cloud Connector na serwerze Fiery](#page-14-0) na stronie 15.

**5** Kliknij opcję **Windows** lub **Mac**, aby pobrać i zainstalować aplikację EFI Cloud Connector .

#### **Śledzenie stanu EFI Cloud Connector**

Poniższa lista przedstawia różne statusy śledzenia maszyny drukarskiej na EFI Cloud Connector:

- **• Aktywny**: maszyna drukarska już przesyła dane do chmury Fiery IQ.
- **• W toku**: maszyna drukarska jest połączona z chmurą Fiery IQ.
- **• Duplikat**: maszyna drukarska została już połączona z chmurą Fiery IQ przez inny EFI Cloud Connector.
- **• Odmowa**: Fiery IQ odmówiło żądanie zainicjowania śledzenia.
- **• Usunięto**: maszyna drukarska została usunięta z chmury Fiery IQ. Aby ponownie rozpocząć śledzenie tej maszyny drukarskiej, należy skontaktować się z działem pomocy technicznej Fiery IQ.
- **• Pasywny**: EFI Cloud Connector nie przesyła danych do chmury Fiery IQ.

## Konfiguracja ustawień serwera proxy

Skonfiguruj ustawienia serwera proxy, aby połączyć się z platformą Fiery IQ za pośrednictwem zapory sieciowej przy użyciu oprogramowania EFI Cloud Connector.

Oprogramowanie EFI Cloud Connector oraz serwer Fiery muszą znajdować się w tej samej sieci proxy.

- **1** Uruchom oprogramowanie EFI Cloud Connector z jednej z następujących lokalizacji:
	- **•** Windows: **Start** > **Fiery** > **EFI Cloud Connector**
	- **•** Mac OS: **Idź** > **Aplikacje** > **Fiery** > **EFI Cloud Connector**

**Uwaga:** Dostęp do aplikacji EFI Cloud Connector możesz uzyskać w przeglądarce, wpisując adres [http://](http://localhost:11214) [localhost:11214](http://localhost:11214).

- **2** Kliknij **Skonfiguruj ustawienia serwera proxy**.
- **3** W oknie **Ustawienia serwera proxy** wybierz opcję **Użyj serwera proxy**.
- **4** Wybierz ustawienie **Automatycznie** dla opcji **Metoda zabezpieczenia proxy**.
- **5** Podaj następujące informacje w polach tekstowych:
	- **• Nazwa serwera proxy**
	- **• Port**
	- **• Nazwa użytkownika serwera proxy**
	- **• Hasło serwera proxy**
- **6** Kliknij przycisk **Testuj**.

Jeśli test konfiguracji serwera proxy zakończy się pomyślnie, w oknie **Ustawienia serwera proxy** pojawi się komunikat.

**7** Kliknij przycisk **Zapisz**.

## Rejestrowanie serwera Fiery

Połącz serwer Fiery z Fiery IQ za pomocą EFI Cloud Connector.

Każdy serwer Fiery musi być online.

EFI Cloud Connector należy zainstalować na systemie, który działa w tym samym czasie co podłączony serwer Fiery.

Jeśli system hostujący EFI Cloud Connector jest wyłączony, połączony za pośrednictwem serwera Fiery EFI Cloud Connector będzie widoczny jako offline.

- **1** Uruchom oprogramowanie EFI Cloud Connector z jednej z następujących lokalizacji:
	- **•** Windows: **Start** > **Fiery** > **EFI Cloud Connector**
	- **•** Mac OS: **Idź** > **Aplikacje** > **Fiery** > **EFI Cloud Connector**

**Uwaga:** Dostęp do aplikacji EFI Cloud Connector możesz uzyskać w przeglądarce, wpisując adres [http://](http://localhost:11214) [localhost:11214](http://localhost:11214).

**2** Kliknij przycisk **Dodaj urządzenie** i wpisz nazwę serwera Fiery lub adres IP.

- **3** Wpisz hasło administratora Fiery dla serwera Fiery, a następnie kliknij **Zarejestruj**.
- **4** Kliknij przycisk **Dodaj kolejny**, jeśli chcesz dodać kolejny serwer Fiery lub kliknij przycisk **Gotowe**. **Uwaga:** Można dodać maksymalnie 10 serwerów Fiery.
- **5** Wprowadź swoje dane uwierzytelniające serwera Fiery.
- **6** Kliknij element **Zaloguj się**.
- **7** Kliknij przycisk **Gotowe**.

## Zatrzymywanie śledzenia serwera Fiery

Zatrzymaj śledzenie serwera Fiery w EFI Cloud Connector, aby odłączyć powiązaną maszynę drukarską od usług w chmurze Fiery IQ.

**Uwaga:** Odłączone maszyny drukarskie są nadal zarejestrowane w usłudze Fiery IQ.

- **1** Uruchom oprogramowanie EFI Cloud Connector z jednej z następujących lokalizacji:
	- **•** Windows: **Start** > **Fiery** > **EFI Cloud Connector**
	- **•** Windows: ikona aplikacji EFI Cloud Connector na pulpicie
	- **•** Mac OS: **Idź** > **Aplikacje** > **Fiery** > **EFI Cloud Connector**
- **2** Przejdź do serwera Fiery, który chcesz usunąć.
- **3** Kliknij **I**.
- **4** Kliknij **Tak**.

## Dezaktywacja EFI Cloud Connector

Dezaktywuj EFI Cloud Connector, aby odłączyć wyszczególnione maszyny drukarskie od Fiery IQ.

**Uwaga:** Odłączone maszyny drukarskie są nadal zarejestrowane w usłudze Fiery IQ.

- **1** Uruchom oprogramowanie EFI Cloud Connector z jednej z następujących lokalizacji:
	- **•** Windows: **Start** > **Fiery** > **EFI Cloud Connector**
	- **•** Windows: ikona aplikacji EFI Cloud Connector na pulpicie
	- **•** Mac OS: **Idź** > **Aplikacje** > **Fiery** > **EFI Cloud Connector**
- **2** Kliknij na **Nazwę użytkownika**.

**Uwaga:** Nazwa użytkownika to adres e-mail skojarzony z kontem Fiery.

- **3** Kliknij przycisk **Dezaktywuj EFI Cloud Connector**. Nastąpi ponowne uruchomienie EFI Cloud Connector.
- **4** Zamknij okno EFI Cloud Connector.

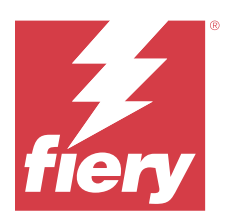

## Fiery ColorGuard

Fiery ColorGuard ułatwia sprawdzanie i utrzymywanie spójności oraz wierność kolorów na maszynach drukarskich Fiery Driven.

Fiery ColorGuard umożliwia tworzenie harmonogramów weryfikacji kolorów lub ponownej kalibracji, które automatycznie informują operatorów, gdy przyjdzie czas, aby zweryfikować lub ponownie skalibrować określone systemy. W przypadku korzystania z obsługiwanych wbudowanych przyrządów pomiarowych weryfikacje i ponowne kalibracje są wykonywane automatycznie, bez konieczności ingerencji ze strony użytkownika. Operatorzy mogą szybko i łatwo weryfikować kolory, a wyniki są automatycznie przesyłane do przeglądu przez menedżera produkcji. Operatorzy mogą być powiadamiani o tym, kiedy należy przeprowadzić ponowną kalibrację. Możliwe jest również sprawdzanie szczegółów poszczególnych weryfikacji, porównywanie wielu maszyn drukarskich oraz sprawdzanie trendów weryfikacji na przestrzeni czasu, a także planowanie ponownej kalibracji stosownie do potrzeb, aby zapewniać stałą jakość kolorów w maszynach drukarskich Fiery Driven.

Dla każdej maszyny drukarskiej można zaplanować weryfikację i/lub ponowną kalibrację w odniesieniu do ustawienia wstępnego weryfikacji, które można wybrać w aplikacji internetowej Fiery ColorGuard. Aplikacja kliencka Fiery ColorGuard powiadomi operatora maszyny drukarskiej o oczekującym harmonogramie i umożliwi operatorowi weryfikację lub ponowną kalibrację kombinacji maszyny drukarskiej, nośnika i tonera lub tuszu za pomocą kolejności zadań w aplikacji.

Podczas wykonywania zadań weryfikacji aplikacja kliencka uruchamia narzędzie FieryMeasure, za pomocą którego operator ocenia wydrukowany układ pól kontrolnych. Następnie Fiery Verify odbiera pomiary od narzędzia FieryMeasure i wyświetla podsumowanie wyników. Zapewnia również analizę wyników. Aplikacja kliencka przesyła wyniki weryfikacji do aplikacji internetowej, gdzie można je przeglądać, analizować i porównywać z innymi wynikami w celu identyfikacji różnych trendów.

Podczas wykonywania zadań ponownej kalibracji aplikacja kliencka uruchamia narzędzie Fiery Calibrator, za pomocą którego operator ponownie kalibruje kolor na wydruku z maszyny drukarskiej Fiery Driven. Fiery Calibrator wykorzystuje FieryMeasure w ramach kolejności zadań ponownej kalibracji.

Aby rozpocząć przy zachowaniu spójnych, wiernie odwzorowanych kolorów na maszynach drukarskich Fiery Driven, należy użyć następujących aplikacji Fiery ColorGuard:

- **•** Aplikacja internetowa Fiery ColorGuard dostępna pod adresem<https://iq.fiery.com/colorguard/> określa harmonogram weryfikacji, weryfikacje kolorów dodatkowych i ponownych kalibracji do przeprowadzenia z poziomu aplikacji klienckiej Fiery ColorGuard oraz śledzi wyniki weryfikacji. Weryfikacje kolorów dodatkowych można zainicjować w programie Fiery Spot Pro.
- **•** Aplikacja kliencka Fiery ColorGuard zintegrowana z Fiery Command WorkStation informuje operatorów maszyn drukarskich, kiedy należy sprawdzić kolor dodatkowy lub ponownie skalibrować kolor dodatkowy na wydruku, drukuje i ocenia kolor na wydruku za pomocą FieryMeasure, wyświetla wyniki w Fiery Verify oraz przesyła wyniki weryfikacji do aplikacji internetowej Fiery ColorGuard.

## Aplikacja internetowa Fiery ColorGuard

Aplikacja internetowa Fiery ColorGuard umożliwia tworzenie harmonogramów weryfikacji kolorów lub ponownej kalibracji, które automatycznie informują operatorów, gdy przyjdzie czas, aby zweryfikować lub ponownie skalibrować określone systemy.

Operatorzy mogą szybko i łatwo weryfikować kolory, a wyniki są automatycznie przesyłane do przeglądu przez menedżera produkcji. Operatorzy mogą być powiadamiani o tym, kiedy należy przeprowadzić ponowną kalibrację. Możliwe jest również sprawdzanie szczegółów poszczególnych weryfikacji, porównywanie wielu maszyn drukarskich oraz sprawdzanie trendów weryfikacji na przestrzeni czasu, a także planowanie ponownej kalibracji stosownie do potrzeb, aby zapewniać stałą jakość kolorów w maszynach drukarskich Fiery Driven. Dla każdej maszyny drukarskiej można zaplanować weryfikację i/lub ponowną kalibrację w odniesieniu do ustawienia wstępnego weryfikacji, które można wybrać w aplikacji internetowej Fiery ColorGuard.

Dostęp do aplikacji internetowej Fiery ColorGuard można uzyskać z poziomu [https://iq.fiery.com/colorguard/.](https://iq.fiery.com/colorguard/)

## **Obsługiwane przeglądarki i systemy operacyjne**

Aplikacja internetowa Fiery ColorGuard obsługuje wymienione poniżej przeglądarki. Aplikacja kliencka Fiery ColorGuard obsługuje wymienione poniżej systemy operacyjne.

#### **Przeglądarki**

- **•** Google Chrome
- **•** Microsoft Edge
- **•** Mozilla Firefox
- **•** Safari w wersji 11 lub nowszej

#### **Systemy operacyjne**

**Uwaga:** Aplikacja kliencka Fiery ColorGuard obsługuje tylko 64-bitowe systemy operacyjne.

- **•** Mac OS X 10.15 lub nowszy
- **•** Microsoft Windows 10 lub nowszy

#### **Przyrządy pomiarowe obsługiwane przez Fiery ColorGuard**

Fiery ColorGuard musi korzystać z przyrządu pomiarowego, aby mierzyć wydrukowane materiały w celu weryfikacji kolorów. Fiery ColorGuard obsługuje wymienione poniżej przyrządy pomiarowe.

#### **Obsługiwane przyrządy pomiarowe**

- **•** EFI ES-2000
- **•** EFI ES-3000
- **•** EFI ES-6000 (Ethernet)
- **•** EFI ES-6000 (USB)
- **•** X-Rite i1iSis
- **•** X-Rite i1iSis XL
- **•** X-Rite i1Pro
- **•** X-Rite i1Pro 2
- **•** X-Rite i1Pro 3
- **•** X-Rite i1Pro 3+
- **•** X-Rite i1iO
- **•** X-Rite i1iO 2
- **•** X-Rite i1iO 3
- **•** X-Rite i1iO 3+
- **•** Barbieri Spectropad (tylko połączenie USB)
- **•** Barbieri Spectro LFP
- **•** Barbieri Spectro LFP qb
- **•** Barbieri Spectro Swing
- **•** Konica Minolta FD-5BT
- **•** Konica Minolta FD-9
- **•** Spektrofotometr Konica Minolta FD-9 z podajnikiem arkuszy
- **•** Konica Minolta MYIRO-1
- **•** Konica Minolta MYIRO-9
- **•** Spektrofotometr Konica Minolta MYIRO-9 z podajnikiem arkuszy
- **•** Następujące wbudowane przyrządy pomiarowe są obsługiwane tylko w przypadku weryfikacji, ponownej kalibracji i weryfikacji wzorca:
	- **•** Wbudowany spektrofotometr Canon z serii iPRC10000VP
	- **•** Wbudowany spektrofotometr Xerox iGen
	- **•** Xerox Full Width Array
	- **•** Konica Minolta IQ-501
- **•** Następujący wbudowany przyrząd pomiarowy jest obsługiwany tylko w przypadku ponownej kalibracji:
	- **•** Wbudowany czujnik automatyczny Ricoh

## **Pulpit nawigacyjny drukarni Fiery ColorGuard**

Po zalogowaniu się do aplikacji internetowej ColorGuard można wyświetlić **Pulpit nawigacyjny drukarni**Fiery ColorGuard.

**Uwaga:** Dostęp do **Pulpitu nawigacyjnego drukarni** można uzyskać z dowolnej zakładki w aplikacji internetowej

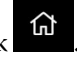

ColorGuard, klikając przycisk .

### Fiery IQ 22

#### Z poziomu **Pulpitu nawigacyjnego** można:

- **•** Wyświetlić najnowsze informacje dotyczące ustawień wstępnych weryfikacji w Podsumowaniu działań drukarni.
- **•** Filtruj drukarki w jeden z poniższych sposobów:
	- **•** Licencjonowane
	- **•** Wycofano licencję
	- **•** Wszystkie
- **•** Wyświetl zaplanowane weryfikacje lub kliknij przycisk **Utwórz harmonogram**, aby utworzyć zaplanowaną weryfikację. (Zob. [Tworzenie harmonogramu weryfikacji](#page-26-0) na stronie 27).
- **•** Wyświetl zaplanowane ponowne kalibracje lub kliknij przycisk **Utwórz harmonogram**, aby utworzyć zaplanowaną ponowną kalibrację. (Zob. [Tworzenie harmonogramu ponownej kalibracji](#page-28-0) na stronie 29).
- **•** Wyświetl daty wygaśnięcia licencjonowanych drukarek.
- **•** Kliknij pozycję **Zarządzaj licencjami**, aby uzyskać dostęp do aplikacji **Menedżer licencji** w celu uzyskania opcji licencjonowania aplikacji Fiery ColorGuard. (Zob. [Licencje maszyn drukarskich dla aplikacji Fiery IQ](#page-10-0) na stronie 11).

#### **Tworzenie ustawienia wstępnego weryfikacji**

Utwórz ustawienie wstępne weryfikacji, aby określić **odniesienie koloru**, **zestaw tolerancji** i **zestaw pól kontrolnych** używane do zaplanowanej weryfikacji kolorów.

Warto wiedzieć:

**• Odniesienie koloru** zawiera kolory, z którymi porównywane są próbki pomiarowe.

**Uwaga:** Standardowe branżowe przestrzenie kolorów, takie jak GRACoL2013 i FOGRA51, zawierają większość dostępnych odniesień koloru.

- **• Zestaw tolerancji** określa kryteria stosowane do porównywania odniesienia koloru i próbki pomiarowej.
- **• Zestaw pól kontrolnych** zawiera pola kontrolne kolorów wykorzystywane w charakterze próbek pomiarowych.

**Uwaga:** Standardowe branżowe zestawy pól kontrolnych, takie jak Idealliance Control Wedge 2013, Fogra Media Wedge V3, IT8.7/4 oraz IT8.7/5, zawierają większość dostępnych zestawów pól kontrolnych.

Ustawienie wstępne weryfikacji jest konieczne do utworzenia harmonogramu weryfikacji.

**1**

W aplikacji internetowej ColorGuard kliknij przycisk .

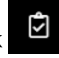

- **2** Tworzenie nowego ustawienia wstępnego lub duplikowanie istniejącego ustawienia wstępnego.
	- **•** Kliknij opcję **Utwórz nowe ustawienie wstępne weryfikacji**, aby utworzyć nowe ustawienie wstępne, lub
	- Umieść kursor na liście dla istniejącego **ustawienia wstępnego weryfikacji** i kliknij **(b)**, aby zduplikować istniejące ustawienie wstępne.
- **3** W obszarze **ustawienie wstępne weryfikacji** wprowadź nazwę nowego ustawienia wstępnego.
- **4** Wybierz **kolor referencyjny** odpowiedni do procesu druku kolorowego, który chcesz zweryfikować.
	- Można również kliknąć <sup>+</sup>, aby zaimportować nowy kolor referencyjny. Aby uzyskać więcej informacji, zobacz [Importuj kolor referencyjny](#page-23-0) na stronie 24.

**Uwaga:** Wybór powinien być idealnie zgodny z profilem kolorów źródłowych, którego używasz do drukowania zadania, w którym jest weryfikowany kolor.

- **5** Wybierz **zestaw tolerancji** odpowiedni do procesu druku kolorowego, który chcesz zweryfikować.
	- Można również kliknąć  $\Box$ , aby utworzyć nowy lub zmodyfikować istniejący zestaw tolerancji. Aby uzyskać więcej informacji, zobacz [Tworzenie i edytowanie zestawów tolerancji](#page-24-0) na stronie 25.
- **6** Wybierz **zestaw tolerancji** odpowiedni do procesu druku kolorowego, który chcesz zweryfikować.
	- Można również kliknąć <sup>+</sup>, aby zaimportować nowy zestaw pól kontrolnych. Więcej informacji zobacz [Importuj zestaw pól kontrolnych](#page-25-0) na stronie 26.
- **7** Kliknij przycisk **Zapisz**.

#### **Edycja ustawienia wstępnego weryfikacji**

Modyfikowanie ustawienia wstępnego weryfikacji w rozwiązaniu Fiery ColorGuard.

W aplikacji internetowej ColorGuard kliknij przycisk

- **2** W zakładce **Ustawienia wstępne weryfikacji** umieść kursor na pozycji na liście dotyczącej istniejącego ustawienia wstępnego weryfikacji.
- **3** Kliknij przycisk .

**1**

- **4** W oknie **Ustawienie wstępne weryfikacji** wpisz wybraną nazwę w polu **Ustawienie wstępne weryfikacji**.
- **5** Wybierz **kolor referencyjny** odpowiedni do procesu druku kolorowego, który chcesz zweryfikować.
	- Można również kliknąć <sup>+</sup>, aby zaimportować nowy kolor referencyjny. Aby uzyskać więcej informacji, zobacz [Importuj kolor referencyjny](#page-23-0) na stronie 24.

**Uwaga:** Wybór powinien być idealnie zgodny z profilem kolorów źródłowych, którego używasz do drukowania zadania, w którym jest weryfikowany kolor.

- **6** Wybierz **zestaw tolerancji** odpowiedni do procesu druku kolorowego, który chcesz zweryfikować.
	- Można również kliknąć  $\Box$ , aby utworzyć nowy lub zmodyfikować istniejący zestaw tolerancji. Aby uzyskać więcej informacji, zobacz [Tworzenie i edytowanie zestawów tolerancji](#page-24-0) na stronie 25.

- <span id="page-23-0"></span>**7** Wybierz **zestaw tolerancji** odpowiedni do procesu druku kolorowego, który chcesz zweryfikować.
	- Można również kliknąć <sup>†</sup>, aby zaimportować nowy zestaw pól kontrolnych. Więcej informacji zobacz [Importuj zestaw pól kontrolnych](#page-25-0) na stronie 26.
- **8** Kliknij przycisk **Zapisz**.

#### **Usuwanie ustawienia wstępnego weryfikacji**

Usuwanie ustawienia wstępnego weryfikacji z rozwiązania Fiery ColorGuard.

**Uwaga:** Jeśli ustawienie wstępne weryfikacji jest obecnie używane w harmonogramie weryfikacji, nie będzie można usunąć ustawienia wstępnego weryfikacji z zakładki **Ustawienia wstępne weryfikacji**. Musisz usunąć własne ustawienia wstępne weryfikacji z harmonogramów weryfikacji.

- W aplikacji internetowej ColorGuard kliknij przycisk .
- **2** W zakładce **Ustawienia wstępne weryfikacji** umieść kursor na pozycji na liście dotyczącej istniejącego ustawienia wstępnego weryfikacji.
- **3** Kliknij przycisk  $\Box$ , aby usunąć istniejące ustawienie wstępne weryfikacji.
- **4** W oknie **Usuń ustawienie wstępne** kliknij przycisk **Tak**.

#### **Importuj kolor referencyjny**

Importuj kolor referencyjny, który może zostać użyty w niestandardowych ustawieniach wstępnych weryfikacji. Ustawienia wstępne weryfikacji z zaimportowanymi kolorami referencyjnymi mogą być również używane do zaplanowanych weryfikacji.

**1**

**1**

W aplikacji internetowej ColorGuard kliknij przycisk .

- **2** Kliknij kartę **Kolory referencyjne**.
- **3** Kliknij opcję **Importuj kolor referencyjny**.
- **4** W oknie **Przeglądaj** przejdź do koloru referencyjnego, który chcesz zaimportować.
- **5** Kliknij przycisk **Otwórz**.

#### **Zmiana nazwy koloru referencyjnego**

Modyfikowanie nazwy koloru referencyjnego w rozwiązaniu Fiery ColorGuard.

**1**

W aplikacji internetowej ColorGuard kliknij przycisk .

**2** W zakładce **Kolory referencyjne** umieść kursor na pozycji na liście dotyczącej istniejącego koloru referencyjnego.

**3** Kliknij przycisk .

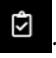

- <span id="page-24-0"></span>**4** W oknie **Zmiana nazwy koloru referencyjnego** wprowadź preferowaną nazwę.
- **5** Kliknij przycisk **OK**.

#### **Usuwanie kolorów referencyjnych**

Usuwanie niestandardowego koloru referencyjnego z rozwiązania Fiery ColorGuard.

**Uwaga:** Jeśli niestandardowy kolor referencyjny jest obecnie używany w ustawieniach wstępnych weryfikacji, nie będzie można usunąć koloru referencyjnego z zakładki **Kolory referencyjne**. Musisz usunąć własne niestandardowe kolory referencyjne z ustawień wstępnych weryfikacji.

**1**

W aplikacji internetowej ColorGuard kliknij przycisk .

- **2** W zakładce **Kolory referencyjne** umieść kursor na pozycji na liście dotyczącej istniejącego koloru referencyjnego.
- **3** Kliknij przycisk , aby usunąć istniejący kolor referencyjny.
- **4** W oknie **Usuń kolor referencyjny** kliknij przycisk **Tak**.

#### **Tworzenie i edytowanie zestawów tolerancji**

Zestawy tolerancji definiują kryteria używane podczas porównywania pomiarów z odniesieniem kolorów. Można wybrać, czy wynik weryfikacji, który przekracza limit, będzie wskazywany jako ostrzeżenie czy niepowodzenie.

Poznaj dozwolone limity różnic dla danego przepływu roboczego kolorów, w tym:

- **•** Formułę ΔE
- **•** Limity ogólne ΔE
- **•** Limity ΔE dla barw podstawowych
- **•** Limity różnicy odcieni ΔH
- **•** Limity tolerancji różnicy wartości tonu
- **•** Limity różnicy chromatyczności ΔCh
- **•** Limity ΔL dla krzywej NPDC
- **•** Limity ΔE dla kolorów dodatkowych

**Uwaga:** Limity określają akceptowalne zakresy tolerancji, obliczane dla każdego kryterium.

**1**

W aplikacji internetowej ColorGuard kliknij przycisk $\begin{array}{|c|} \hline \mathbf{\hat{C}}\end{array}$ 

**2** W zakładce **Zestawy tolerancji** umieść kursor na pozycji na liście dotyczącej istniejącego zestawu tolerancji.

**3** Kliknij przycisk  $\mathbb G$ .

- **4** Edytuj nazwę **zestawu tolerancji**.
- **5** Wybierz **formułę ΔE**.
- <span id="page-25-0"></span>**6** Zaznacz odpowiednie pola wyboru, aby ustawić pożądane **kryteria tolerancji**.
- **7** Wprowadź **limit** dla każdego z wybranych kryteriów.
- **8** Wybierz opcję **Ostrzeżenie** lub **Niepowodzenie**, aby określić sposób, w jaki każde kryterium wskazywać będzie przekroczenie wprowadzonego limitu pomiaru.

#### **Uwaga:**

- **• Ostrzeżenie** jest wyłącznie informacyjne i nadal pozwala na zakończenie weryfikacji powodzeniem.
- **• Niepowodzenie** oznacza niepowodzenie całej weryfikacji.
- **9** Kliknij przycisk **Zapisz**.

#### **Zmiana nazwy zestawu tolerancji**

Modyfikowanie nazwy zestawu tolerancji w rozwiązaniu Fiery ColorGuard.

- W aplikacji internetowej ColorGuard kliknij przycisk
- **2** W zakładce **Zestawy tolerancji** umieść kursor na pozycji na liście dotyczącej istniejącego zestawu tolerancji.
- **3** Kliknij przycisk &
- **4** W oknie **Zmiana nazwy zestawu tolerancji** wprowadź preferowaną nazwę.
- **5** Kliknij przycisk **OK**.

#### **Usuwanie zestawu tolerancji**

Usuwanie zestawu tolerancji z rozwiązania Fiery ColorGuard.

**Uwaga:** Jeśli niestandardowy zestaw tolerancji jest obecnie używany w ustawieniach wstępnych weryfikacji, nie będzie można usunąć zestawu tolerancji z zakładki **Zestawy tolerancji**. Musisz usunąć swoje niestandardowe zestawy tolerancji z ustawień wstępnych weryfikacji.

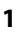

**1**

W aplikacji internetowej ColorGuard kliknij przycisk <sup>0</sup>.

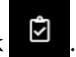

**2** W zakładce **Zestawy tolerancji** umieść kursor na pozycji na liście dotyczącej istniejącego zestawu tolerancji.

**3**

Kliknij przycisk  $\Box$ , aby usunąć istniejący zestaw tolerancji.

**4** W oknie **Usuń zestaw tolerancji** kliknij przycisk **Tak**.

#### **Importuj zestaw pól kontrolnych**

Importuj zestaw pól kontrolnych, którego można użyć w niestandardowych ustawieniach wstępnych weryfikacji. Ustawienia wstępne weryfikacji z zaimportowanymi zestawami pól kontrolnych mogą być również używane do zaplanowanych weryfikacji.

- <span id="page-26-0"></span>**1**
- W aplikacji internetowej ColorGuard kliknij przycisk
- **2** Kliknij kartę **Zestawy pól kontrolnych**.
- **3** Kliknij opcję **Importuj zestaw pól kontrolnych**.
- **4** W oknie **Przeglądaj** przejdź do zestawu pól kontrolnych, który chcesz zaimportować.
- **5** Kliknij przycisk **Otwórz**.

#### **Zmiana nazwy zestawów pól kontrolnych**

Modyfikowanie nazwy zestawu pól kontrolnych w rozwiązaniu Fiery ColorGuard.

**1**

W aplikacji internetowej ColorGuard kliknij przycisk .

- 
- **2** W zakładce **Zestawy pól kontrolnych** umieść kursor na pozycji na liście dotyczącej istniejącego zestawu pól kontrolnych.
- **3** Kliknij przycisk  $\sqrt{\mathscr{B}}$
- **4** W oknie **Zmiana nazwy zestawu pól kontrolnych** wprowadź preferowaną nazwę.
- **5** Kliknij przycisk **OK**.

#### **Usuwanie zestawu pól kontrolnych**

Usuwanie zestawu pól kontrolnych z rozwiązania Fiery ColorGuard.

**Uwaga:** Jeśli niestandardowy zestaw pól kontrolnych jest obecnie używany w ustawieniach wstępnych weryfikacji, nie będzie można usunąć tego zestawu pól kontrolnych z zakładki **Zestawy pól kontrolnych**. Musisz usunąć swoje niestandardowe zestawy pól kontrolnych z ustawień wstępnych weryfikacji.

**1**

W aplikacji internetowej ColorGuard kliknij przycisk .

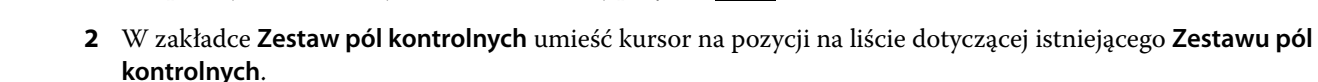

**3**

Kliknij przycisk  $\begin{bmatrix} \blacksquare \\ \blacksquare \end{bmatrix}$ , aby usunąć istniejący zestaw pól kontrolnych.

**4** W oknie **Usuń zestaw pól kontrolnych** kliknij przycisk **Tak**.

#### **Tworzenie harmonogramu weryfikacji**

Zaplanuj weryfikację, aby powiadomić operatorów maszyny drukującej, kiedy przeprowadzać weryfikację kolorów za pomocą aplikacji klienckiej Fiery ColorGuard.

<span id="page-27-0"></span>Warto wiedzieć:

**• Ustawienie wstępne weryfikacji**, którego chcesz użyć.

Ustawienia wstępne weryfikacji określają referencyjną przestrzeń kolorów i tolerancje dla testu weryfikacyjnego. Wybierz ustawienie wstępne dla preferowanego odniesienia CMYK (takiego jak FOGRA lub GRACoL) oraz ustawienia tolerancji.

**•** Ustawienie wstępne serwera właściwości zadań maszyny drukarskiej, która ma zostać użyta.

Wstępne ustawienia serwera określają właściwości zadania, które będą używane dla zaplanowanych weryfikacji. Należy utworzyć ustawienie wstępne serwera w programie Fiery Command WorkStation. Aby uzyskać więcej informacji na temat tworzenia ustawienia wstępnego serwera zob. *Pomoc aplikacji Command WorkStation*.

Po utworzeniu ustawienia wstępnego serwera wybierz je w aplikacji internetowej ColorGuard, aby dopasować właściwości zadania do procesu produkcyjnego, który chcesz zweryfikować.

**Uwaga:** W celu uzyskania idealnego koloru na wydruku zaleca się korzystanie z ustawień wstępnych serwera utworzonych przez użytkownika.

- **1** W aplikacji internetowej ColorGuard wykonaj jedną z następujących czynności:
	- **•** Przejdź do żądanej maszyny drukarskiej na **pulpicie nawigacyjnym** i kliknij polecenie **Utwórz harmonogram** w okienku **Harmonogram weryfikacji**.
	- **•** Przejdź do karty **Harmonogramy**, klikając przycisk , a następnie kliknij polecenie **Utwórz nowy harmonogram**.
- **2** Wybierz opcję **Weryfikacja**.
- **3** W polu **Nazwa** wpisz nazwę nowego harmonogramu.
- **4** Wybierz **urządzenie**, które ma zostać uwzględnione w harmonogramie weryfikacji.
- **5** Wybierz ustawienie wstępne serwera **Właściwości zadania** odpowiednie do harmonogramu weryfikacji.
- **6** Wybierz **ustawienie wstępne weryfikacji**.
- **7** Wybierz opcję **Automatyczna weryfikacja za pomocą wbudowanego przyrządu pomiarowego**.
- **8** Kliknij przycisk **Dalej**.
- **9** Wybierz **godziny** i **dni**, w których ma nastąpić weryfikacja koloru.
- **10** W obszarze **Powiadomienia** kliknij przycisk **Dodaj odbiorcę**, aby ustawić powiadomienia pocztą e-mail dla zdarzeń weryfikacyjnych, takich jak powodzenie lub niepowodzenie weryfikacji.

**Uwaga:** Każdy adres e-mail może odbierać powiadomienia.

**11** Kliknij przycisk **Gotowe**.

#### **Tworzenie harmonogramu weryfikacji koloru dodatkowego z poziomu programu Fiery Spot Pro**

Harmonogram weryfikacji kolorów dodatkowych można zainicjować z poziomu Fiery Spot Pro , klikając opcję **Utwórz harmonogram** w oknie **Raport kolorów dodatkowych Fiery** Raport kontroli kolorów dodatkowych Fiery jest generowany po dokonaniu kontroli grupy wybranych kolorów dodatkowych dla danego nośnika lub podłoża i <span id="page-28-0"></span>profilu wydruku. Aby wykonać kontrolę kolorów dodatkowych, kliknij przycisk **Kontrola** na pasku narzędzi w aplikacji Fiery Spot Pro. Aby uzyskać więcej informacji, zob. *Pomoc aplikacji Command WorkStation*.

- **•** Zmierzone wartości Lab w **raporcie dotyczącym kolorów dodatkowych Fiery** są przekazywane jako wartości referencyjne dla harmonogramu weryfikacji kolorów dodatkowych w programie ColorGuard.
- **1** Po kliknięciu przycisku **Utwórz harmonogram** w programie Fiery Spot Pro dodaj następujące szczegóły w oknie **Harmonogram weryfikacji kolorów dodatkowych**, które zostanie otwarte w aplikacji internetowej ColorGuard:
	- **1** W polu **Nazwa** wpisz nazwę nowego harmonogramu lub edytuj nazwę domyślną.
	- **2** Wybierz z listy Zestaw tolerancji. Zestaw tolerancji można edytować, klikając przycisk . Aby uzyskać więcej informacji, zobacz [Tworzenie i edytowanie zestawów tolerancji](#page-24-0) na stronie 25.

Można wyświetlić szczegóły weryfikacji kolorów dodatkowych, w tym nazwę urządzenia, zestaw pól kontrolnych, profil wydruku i liczbę kolorów dodatkowych, które są pobierane z serwera Fiery Spot Pro.

- **2** Kliknij przycisk **Dalej**.
- **3** Wybierz **godziny** i **dni**, w których ma nastąpić weryfikacja koloru w oknie **Wybierz odbiorców powiadomień**.
- **4** W obszarze **Powiadomienia** kliknij przycisk **Dodaj odbiorcę**, aby ustawić powiadomienia pocztą e-mail dla zdarzeń weryfikacyjnych, takich jak powodzenie lub niepowodzenie weryfikacji.

**Uwaga:** Każdy adres e-mail może odbierać powiadomienia.

**5** Kliknij przycisk **Gotowe**.

#### **Tworzenie harmonogramu ponownej kalibracji**

Zaplanuj ponowną kalibrację, aby powiadomić operatorów maszyny drukującej, kiedy mają przeprowadzić ponowną kalibrację kolorów z poziomu aplikacji klienckiej Fiery ColorGuard.

- **1** W aplikacji internetowej ColorGuard wykonaj jedną z następujących czynności:
	- **•** Przejdź do żądanej maszyny drukarskiej na **pulpicie nawigacyjnym** i kliknij polecenie **Utwórz harmonogram** w okienku **Harmonogram kalibracji**.
	- **•** Przejdź do karty **Harmonogramy**, klikając przycisk **kolego**, a następnie kliknij polecenie **Utwórz nowy harmonogram**.
- **2** Wybierz opcję **Ponowna kalibracja**.
- **3** W polu **Nazwa** wpisz nazwę nowego harmonogramu.
- **4** Wybierz **urządzenie**, które ma zostać uwzględnione w harmonogramie ponownej kalibracji.
- **5** Wybierz odpowiedni **zestaw kalibracji**.
- **6** Kliknij przycisk **Dalej**.
- **7** Wybierz **godziny** i **dni**, w których ma nastąpić ponowna kalibracja koloru.
- **8** W obszarze **Powiadomienia** kliknij przycisk **Dodaj odbiorcę**, aby ustawić powiadomienia pocztą e-mail dotyczące zaplanowanych zdarzeń ponownej kalibracji.

**Uwaga:** Każdy adres e-mail może odbierać powiadomienia.

**9** Kliknij przycisk **Gotowe**.

#### **Utwórz harmonogram weryfikacji wzorca**

Utwórz harmonogram weryfikacji wzorca, aby powiadomić operatorów maszyn drukarskich o terminie przeprowadzenia weryfikacji wzorca z poziomu aplikacji klienckiej Fiery ColorGuard.

Warto wiedzieć:

Ustawienie wstępne serwera właściwości zadań maszyny drukarskiej, która ma zostać użyta.

Wstępne ustawienia serwera określają właściwości zadania, które będą używane dla zaplanowanych weryfikacji. Należy utworzyć ustawienie wstępne serwera w programie Fiery Command WorkStation. Aby uzyskać więcej informacji na temat tworzenia ustawienia wstępnego serwera zob. *Pomoc aplikacji Command WorkStation*.

Po utworzeniu ustawienia wstępnego serwera wybierz je w aplikacji internetowej ColorGuard, aby dopasować właściwości zadania do procesu produkcyjnego, który chcesz zweryfikować.

**Uwaga:** W celu uzyskania idealnego koloru na wydruku zaleca się korzystanie z ustawień wstępnych serwera utworzonych przez użytkownika.

- **1** W aplikacji internetowej ColorGuard wykonaj jedną z następujących czynności:
	- **•** Przejdź do żądanej maszyny drukarskiej na **pulpicie nawigacyjnym** i kliknij polecenie **Utwórz harmonogram** w okienku **Harmonogram weryfikacji**.
	- **•** Przejdź do karty **Harmonogramy**, klikając przycisk , a następnie kliknij polecenie **Utwórz nowy harmonogram**.
- **2** Wybierz opcję **Weryfikacja wzorca**.
- **3** W polu **Nazwa** wpisz nazwę nowego harmonogramu.
- **4** Wybierz **Urządzenie** do uwzględnienia w harmonogramie weryfikacji wzorca.
- **5** Wybierz opcję **Automatyczna weryfikacja za pomocą wbudowanego przyrządu pomiarowego**.
- **6** Wybierz ustawienie wstępne serwera **Właściwości zadania** odpowiednie do harmonogramu weryfikacji wzorca.
- **7** Wybierz **Zestaw tolerancji**.
- **8** Wybierz **Zestaw pól kontrolnych**.
- **9** Kliknij przycisk **Dalej**.
- **10** Wybierz **godzinę** oraz **dni** przeprowadzania weryfikacji wzorca.
- **11** W obszarze **Powiadomienia** kliknij przycisk **Dodaj odbiorcę**, aby ustawić powiadomienia pocztą e-mail dla zdarzeń weryfikacyjnych, takich jak powodzenie lub niepowodzenie weryfikacji.

**Uwaga:** Każdy adres e-mail może odbierać powiadomienia.

- **12** Kliknij przycisk **Gotowe**.
- **13**

Kliknij ikonę **Zgłoś weryfikację** (**Bell**), aby zgłosić operatorom maszyn do druku żądanie przeprowadzenia pierwszej weryfikacji harmonogramu wzorca z poziomu aplikacji klienckiej Fiery ColorGuard.

Po ukończeniu pierwszej weryfikacji utworzony zostanie wzorzec. Następnie wzorzec jest wykorzystywany jako kolor referencyjny dla następnych weryfikacji wzorca.

#### **Edycja harmonogramu**

Upewnij się, że zaplanowano już co najmniej jedną weryfikację lub ponowną kalibrację.

**1**

W aplikacji internetowej ColorGuard kliknij przycisk

**2**

Umieść kursor na harmonogramie, który chcesz edytować, i kliknij

- **3** Zaktualizuj **nazwę**, **urządzenie**, **właściwości zadania** lub **ustawienia wstępne weryfikacji** zgodnie z wymaganiami.
- **4** Wybierz opcję **Automatyczna weryfikacja za pomocą wbudowanego przyrządu pomiarowego**.
- **5** Kliknij przycisk **Dalej**.
- **6** Zaktualizuj **godzinę** i **dni** zgodnie z wymaganiami.
- **7** W obszarze **Powiadomienia** kliknij przycisk **Dodaj odbiorcę**, aby ustawić powiadomienia pocztą e-mail dla zaplanowanych zdarzeń, takich jak powodzenie weryfikacji lub ponownej kalibracji.

**Uwaga:** Każdy adres e-mail może odbierać powiadomienia.

**8** Kliknij przycisk **Gotowe**.

#### **Wstrzymanie lub wznawianie harmonogramu**

Upewnij się, że zaplanowano już co najmniej jedną weryfikację lub ponowną kalibrację.

Można wstrzymać harmonogram weryfikacji lub ponownej kalibracji i wznawiać go w razie potrzeby w aplikacji internetowej Fiery ColorGuard. Wstrzymany harmonogram nie jest wysyłany do wykonania do aplikacji klienckiej Fiery ColorGuard, a operatorzy maszyny drukującej nie są powiadamiani o oczekującej weryfikacji lub ponownej kalibracji koloru.

**1**

W aplikacji internetowej ColorGuard kliknij przycisk  $\Box$ .

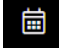

- **2** Umieść kursor na harmonogramie, który chcesz wstrzymać lub wznowić, a następnie wykonaj jedną z poniższych czynności:
	- Aby wstrzymać harmonogram, kliknij ikonę 00.
	- Aby wznowić harmonogram, kliknij ikonę  $\triangleright$ .

### **Wyślij żądanie weryfikacji**

Wyślij natychmiastową prośbę o weryfikację zaplanowanej weryfikacji.

Upewnij się, że zaplanowano już co najmniej jedną weryfikację.

W aplikacji internetowej ColorGuard kliknij przycisk  $\frac{1}{\Box}$ 

**2**

Umieść kursor na zaplanowanej weryfikacji, o którą chcesz poprosić, i kliknij .

Uwaga: Jeśli klikniesz  $\left|\bullet\right|$  w harmonogramie, w którym uwzględniono opcję Automatycznej weryfikacji za **pomocą wybranego wbudowanego przyrządu pomiarowego**, prośba o weryfikację zostanie wysłana do aplikacji klienckiej Fiery ColorGuard i automatycznie uruchomi zaplanowaną weryfikację.

## **Zażądaj ponownej kalibracji teraz**

Wyślij natychmiastowe żądanie o przeprowadzenie zaplanowanej ponownej kalibracji.

Upewnij się, że zaplanowano już co najmniej jedną ponowną kalibrację.

**1**

W aplikacji internetowej ColorGuard kliknij przycisk .

**2**

Umieść kursor na zaplanowanej ponownej kalibracji, o którą chcesz poprosić, i kliknij .

## **Sprawdzanie historii weryfikacji**

Sprawdź stan i szczegółowe wyniki weryfikacji zakończonych z poziomu aplikacji internetowej Fiery ColorGuard.

- **1** W aplikacji internetowej ColorGuard kliknij przycisk .
- **2** Wybierz z listy opcję Weryfikacja lub Weryfikacja kolorów dodatkowych.

**3** Kliknij przycisk **; aby zmienić zakres wyświetlanych wyników weryfikacji**.

**4** Umieść kursor na wyniku weryfikacji i kliknij przycisk  $\| \cdot \|$ , aby wyświetlić szczegółowe wyniki weryfikacji.

## Aplikacja kliencka Fiery ColorGuard

Aplikacja kliencka Fiery ColorGuard umożliwia operatorom szybką weryfikację koloru, automatyczne raportowanie wyników weryfikacji do chmury oraz wyświetlanie najnowszej historii weryfikacji.

Aplikacja kliencka Fiery ColorGuard składa się z następujących komponentów:

- **•** Aplikacja kliencka Fiery ColorGuard powiadamia operatorów maszyn drukarskich, kiedy należy sprawdzić kolor lub kolor dodatkowy na wydruku, i przesyła wyniki do aplikacji internetowej Fiery ColorGuard.
- **•** FieryMeasure mierzy odwzorowanie kolorów.
- **•** Fiery Verify Wyświetla wyniki weryfikacji.

**1**

Dostęp do aplikacji klienckiej Fiery ColorGuard można uzyskać, wykonując następujące czynności:

**•** W przypadku programu Fiery Command WorkStation w wersji 7.0 i nowszych:

Klient Fiery ColorGuard, FieryMeasure oraz aplikacje Fiery Verify są zintegrowane z programem Fiery Command WorkStation w wersji 7.0 i nowszych. Aby uzyskać dostęp do najnowszych funkcji, można pobrać najnowszą wersję Fiery Command WorkStation z Fiery Software Manager.

**•** W przypadku programu Fiery Command WorkStation w wersji 6.8 i starszych:

Pobierz i zainstaluj aplikację komputerową Fiery ColorGuard na komputerze lokalnym, korzystając ze strony internetowej [https://iq.fiery.com/colorguard/.](https://iq.fiery.com/colorguard/) Aby uzyskać więcej informacji, zob. Pobieranie i instalowanie aplikacji komputerowej Fiery ColorGuard na stronie 33.

#### **Instalacja**

#### **Pobieranie i instalowanie aplikacji klienckiej Fiery ColorGuard**

Wymagane jest połączenie z Internetem. Ta procedura ma zastosowanie tylko w przypadku korzystania z programu Fiery Command WorkStation w wersji 7.0 i nowszych.

- **1** W aplikacji internetowej ColorGuard kliknij **Pobierz ColorGuard oprogramowanie klienckie** na **Pulpicie nawigacyjnym**.
- **2** Kliknij przycisk **Pobierz teraz**, aby pobrać program Fiery Command WorkStation w wersji 7 lub nowszej.
- **3** Wprowadź informacje wymagane do rejestracji i kliknij przycisk **Prześlij**.
- **4** Kliknij pozycję **Mac** lub **Windows**, aby pobrać wersję aplikacji klienckiej Fiery ColorGuard odpowiednią dla danego systemu operacyjnego.
- **5** Uruchom instalatora Fiery Software Manager.
- **6** Aby uzyskać dostęp do aplikacji klienckiej Fiery ColorGuard, należy zainstalować program Fiery Command WorkStation w wersji 7.0.

#### **Pobieranie i instalowanie aplikacji komputerowej Fiery ColorGuard**

Wymagane jest połączenie z Internetem. Ta procedura ma zastosowanie tylko w przypadku korzystania z programu Fiery Command WorkStation w wersji 6.8 i starszych.

- **1** W aplikacji internetowej ColorGuard kliknij **Pobierz ColorGuard oprogramowanie klienckie** na **Pulpicie nawigacyjnym**.
- **2** Kliknij pozycję **Mac** lub **Windows**, aby pobrać wersję aplikacji komputerowej Fiery ColorGuard odpowiednią dla danego systemu operacyjnego.
- **3** Uruchom instalatora aplikacji komputerowej Fiery ColorGuard.
- **4** Otwórz aplikację komputerową Fiery ColorGuard.
- **5** Zaloguj się na konto Fiery ColorGuard, używając danych uwierzytelniających konta Fiery.

## **Aplikacja kliencka Fiery ColorGuard w Fiery Command WorkStation w wersji 7.0 lub nowszych**

Aplikacja kliencka Fiery ColorGuard jest zintegrowana z programem Fiery Command WorkStation w wersji 7.0 i nowszych.

Uzyskaj dostęp do aplikacji klienckiej Fiery ColorGuard w programie Fiery Command WorkStation, klikając jedną z następujących opcji:

- **• ColorGuard** w menu Serwer.
- **•** Ikona Więcej (trzy pionowe kropki) obok nazwy serwera w okienku Serwery.
- **•** Oczekujące harmonogramy na karcie Powiadomienia

Karta Powiadomienia obejmuje oczekujące powiadomienia Fiery ColorGuard o harmonogramie. Na karcie Powiadomienia można wykonać jedną z następujących czynności:

- **•** Kliknij przycisk **Przeprowadź ponowną kalibrację teraz**, aby otworzyć kalibrator i zakończyć ponowną kalibrację.
- **•** Kliknij przycisk **Zweryfikuj teraz**, aby otworzyć aplikację Fiery Measure i ukończyć weryfikację lub weryfikację wzorca.

Kliknij pozycję **Odśwież licencjonowane drukarki**, aby wyświetlić szczegółowe informacje o nowo dodanych serwerach Fiery, na których aktywowano licencję lub 30-dniową licencję próbną. Można kliknąć przycisk raz na pięć minut, aby wyświetlić odświeżone listy serwerów Fiery i harmonogramów.

#### **Weryfikacja kolorów lub kolorów dodatkowych na wydruku**

Zweryfikuj kolor lub kolor dodatkowy na wydruku z maszyny drukarskiej zgodnie z harmonogramem utworzonym w aplikacji klienckiej Fiery ColorGuard.

Wymagane jest połączenie z Internetem.

Wymagany jest obsługiwany przyrząd pomiarowy.

Uwzględnij maszynę drukarską w harmonogramie weryfikacji.

- **1** Otwórz aplikację kliencką Fiery ColorGuard.
- **2**

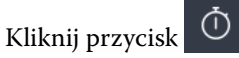

**3** Kliknij przycisk **Zweryfikuj**.

Aplikacja kliencka Fiery ColorGuard wykorzystuje FieryMeasure do drukowania i mierzenia w celach weryfikacyjnych.

**Uwaga:** Jeśli w zaplanowanej weryfikacji uwzględniono opcję **Automatycznej weryfikacji za pomocą wybranego wbudowanego przyrządu pomiarowego**, opcja **Weryfikacja** zostanie automatycznie zastąpiona opcją **W toku** w zaplanowanym czasie.

**4** Wybierz instrument pomiarowy z listy **przyrządów**.

Kliknij przycisk **Ustawienia** na prawo od zaznaczonego przyrządu, aby skonfigurować jego ustawienia, takie jak **tryb pomiaru** i **duży rozmiar wstawki**.

- **5** Na liście **rozmiar wykresu** wybierz rozmiar wykresu odpowiadający papierowi określonemu przez [ustawienie](#page-27-0) [wstępne właściwości zadania](#page-27-0) na stronie 28.
- **6** Określ liczbę stron rozgrzewania.

**Uwaga:** Strony rozgrzewania są przydatne, jeśli maszyna drukarska nie była używana przez pewien czas.

- **7** Kliknij przycisk **Drukuj**.
- **8** Wyjmij strony z maszyny drukarskiej. (Pomiń wszystkie strony rozgrzewania).
- **9** Postępuj zgodnie z instrukcjami wyświetlanymi na ekranie, aby zmierzyć stronę.
- **10** Kliknij przycisk  $\bigoplus$ , aby wyświetlić szczegółowe wyniki weryfikacji w Fiery Verify.
- **11** Kliknij przycisk , aby zapisać wyniki weryfikacji w formacie PDF.
- **12** Kliknij przycisk  $\bigcirc$ , aby utworzyć etykietę dla wyników weryfikacji w formacie PDF.

#### **FieryMeasure**

FieryMeasure to narzędzie do mierzenia rzędów wstawek kolorów na stronie za pomocą przyrządu pomiarowego. Narzędzie FieryMeasure umożliwia również drukowanie stron wstawek.

FieryMeasure obsługuje szereg przyrządów pomiarowych, w tym spektrofotometr EFI ES-3000.

Narzędzie FieryMeasure jest uruchamiane z poziomu innych aplikacji, które wymagają danych pomiarowych kolorów.

#### **Mierzenie strony pomiaru**

Przyrząd do pomiaru koloru, taki jak spektrofotometr, wykonuje pomiar światła odbitego od wstawki koloru i zapisuje wynik jako wartość numeryczną. Procedura pomiaru strony wstawek jest zależna od przyrządu.

Niektóre przyrządy udostępniają funkcję autokalibracji, która pozwala sprawdzić prawidłowość ich działania. Przyrząd można na przykład skalibrować, sprawdzając możliwość prawidłowego zmierzenia znanej próbki koloru. Jeżeli autokalibracja jest dostępna, należy skalibrować przyrząd przed rozpoczęciem pomiaru strony.

W przypadku przyrządów ręcznych wymagane jest postępowanie zgodne z instrukcjami w celu umieszczenia strony i zmierzenia poszczególnych rzędów wstawek. Przyrządy automatyczne mierzą poszczególne rzędy i przechodzą do następnych bez udziału użytkownika. Niektóre przyrządy umożliwiają także automatyczne umieszczenie strony.

#### **Kalibrowanie przyrządu**

Aby wykonać prawidłowe pomiary, należy najpierw skalibrować przyrząd pomiarowy. Jeżeli kalibracja nie powiedzie się, nie można rozpocząć wykonywania pomiarów.

**1** Postępuj zgodnie z instrukcjami wyświetlanymi na ekranie i kliknij przycisk **Dalej**.

**Uwaga:** W przypadku spektrofotometru EFI ES-2000 lub Fiery ES-3000 biały panel na uchwycie i szczelina przyrządu muszą być czyste. W przypadku spektrofotometru EFI ES-2000 lub Fiery ES-3000 pokrywa białego panelu musi być otwarta.

**2** Jeżeli nie można pomyślnie skalibrować przyrządu, kliknij przycisk **Anuluj**.

#### **Mierzenie za pomocą urządzenia ES-2000**

Kolor pól kontrolnych na stronie można mierzyć za pomocą spektrofotometru EFI ES-2000.

Po wybraniu przyrządu ES-2000 jako metody pomiaru można skonfigurować jego ustawienia:

- **• Tryb pomiaru** wybierz żądany rodzaj pomiaru. Pomiar każdego paska jest wykonywany w ramach jednego lub dwóch przebiegów.
	- **• M0** jeden przebieg, uwzględnione UV
	- **• M1** dwa przebiegi, D50, uwzględnione UV
	- **• M2** dwa przebiegi, odcięcie UV
- **• Użyj podziałki** czujnik położenia w dolnej części przyrządu EFI ES-2000 dokonuje odczytów pasków podziałki w celu określenia położenia przyrządu EFI ES-2000. W związku z tym niezbędne jest zastosowanie zapasowej płytki z podziałką w celu prowadzenia przyrządu EFI ES-2000 wzdłuż paska. Zastosowanie podziałki jest wymagane w celu dokonania pomiaru paska w dwóch przebiegach.
- **• Rozmiar pola kontrolnego** można wybrać spośród dostępnych rozmiarów pól kontrolnych: **normalna (domyślna)**, **średnia**i **duża**. Po wybraniu opcji **Duży** będą drukowane większe pola kontrolne w celu zwiększenia precyzji pomiaru w przypadku drukarki o niskiej rozdzielczości. Metoda pomiaru jest taka sama w przypadku wszystkich pól kontrolnych bez względu na ich rozmiar.

Po pomyślnym dokonaniu pomiaru strony można sprawdzić jego wyniki. Jeżeli wartości pomiarów nie są zgodne z oczekiwaniami, można ponownie zmierzyć pasek.

**1** Połóż stronę pól kontrolnych na gładkiej i równej powierzchni.

Jeżeli dostępna jest płyta dodatkowa i podziałka do stron pomiaru wstawek, ułóż prawidłowo stronę wstawek.

**Uwaga:** W przypadku przyrządu ES-2000 należy użyć podziałki, jeżeli wybrano tę opcję podczas drukowania stron wstawek.

**2** Jeżeli na ekranie wyświetlany jest komunikat, że przyrząd ES-2000 wykonuje pomiar, umieść przyrząd ES-2000 w białej przestrzeni nad lub pod paskiem wyświetlanym na ekranie.

**Uwaga:** Można przełączać się z pomiarów skanowania na pomiary skanowania do pomiarów punktowych i z powrotem do pomiarów skanowania w zależności od wiersza zarówno dla wykresu, jak i klina.

- **3** Przytrzymaj przycisk i powoli przesuwaj przyrząd ES-2000 wzdłuż paska pól kontrolnych w równomiernym tempie.
- **4** Puść przycisk, gdy przyrząd ES-2000 dotrze do białego obszaru na końcu.
- **5** Po pomyślnym zmierzeniu jednego paska pól kontrolnych przesuń przyrząd ES-2000 do białej przestrzeni na początku następnego paska.
- **6** Dokonaj pomiaru pozostałych pasków w ten sam sposób, aż zmierzysz wszystkie pola kontrolne na stronie.
- **7** Zmierz wszystkie pozostałe strony pól kontrolnych (jeżeli są dostępne) w ten sam sposób.
- **8** Po zmierzeniu ostatniej strony kliknij przycisk **Dalej**.

#### **Pomiar za pomocą przyrządu ES-3000**

Kolor pól kontrolnych na stronie można mierzyć za pomocą spektrofotometru Fiery ES-3000.
Po wybraniu przyrządu ES-3000 jako metody pomiaru można skonfigurować jego ustawienia:

- **• Tryb pomiaru** wybierz żądany rodzaj pomiaru. Pomiar każdego paska jest wykonywany w ramach jednego przebiegu.
	- **• M0** jeden przebieg, uwzględnione UV
	- **• M1** jeden przebieg, uwzględnione UV D50
	- **• M2** jeden przebieg, odcięcie UV
- **• Mierzenie za pomocą podziałki (domyślne)** czujnik położenia w dolnej części przyrządu Fiery ES-3000 dokonuje odczytów pasków podziałki w celu określenia położenia przyrządu Fiery ES-3000. W związku z tym niezbędne jest zastosowanie zapasowej płytki z podziałką w celu prowadzenia przyrządu Fiery ES-3000 wzdłuż paska. Zastosowanie podziałki jest wymagane w celu dokonania pomiaru paska w dwóch przebiegach.
- **• Rozmiar pola kontrolnego** można wybrać spośród dostępnych rozmiarów pól kontrolnych: **normalny (domyślny)**, **średni** i **duży**. Po wybraniu opcji **Duży** będą drukowane większe pola kontrolne w celu zwiększenia precyzji pomiaru w przypadku drukarki o niskiej rozdzielczości. Metoda pomiaru jest taka sama w przypadku wszystkich pól kontrolnych bez względu na ich rozmiar.
- **• Pomiar bez użycia podziałki** w przypadku wybrania tej opcji można dokonywać pomiaru dużych pól kontrolnych bez użycia płyty dodatkowej z podziałką.

Po pomyślnym dokonaniu pomiaru strony można sprawdzić jego wyniki. Jeżeli wartości pomiarów nie są zgodne z oczekiwaniami, można ponownie zmierzyć pasek.

**1** Połóż stronę pól kontrolnych na gładkiej i równej powierzchni.

Jeżeli dostępna jest płyta dodatkowa i podziałka do stron pomiaru pól kontrolnych, ułóż prawidłowo stronę pól kontrolnych.

**Uwaga:** W przypadku przyrządu ES-3000 należy użyć podziałki, jeżeli wybrano tę opcję podczas drukowania stron wstawek.

**2** Jeżeli na ekranie wyświetlany jest komunikat, że przyrząd ES-3000 wykonuje pomiar, umieść przyrząd ES-3000 w białej przestrzeni nad lub pod paskiem wyświetlanym na ekranie.

**Uwaga:** Można przełączać się z pomiarów skanowania na pomiary skanowania do pomiarów punktowych i z powrotem do pomiarów skanowania w zależności od wiersza zarówno dla wykresu, jak i klina.

- **3** Przytrzymaj przycisk i powoli przesuwaj przyrząd ES-3000 wzdłuż paska pól kontrolnych w równomiernym tempie.
- **4** Puść przycisk, gdy przyrząd ES-3000 dotrze do białego obszaru na końcu.
- **5** Po pomyślnym zmierzeniu jednego paska pól kontrolnych przesuń przyrząd ES-3000 do białej przestrzeni na początku następnego paska.
- **6** Dokonaj pomiaru pozostałych pasków w ten sam sposób, aż zmierzysz wszystkie pola kontrolne na stronie.
- **7** Zmierz wszystkie pozostałe strony pól kontrolnych (jeżeli są dostępne) w ten sam sposób.
- **8** Po zmierzeniu ostatniej strony kliknij przycisk **Dalej**.

Obejrzyj film [tutaj.](https://fiery.efi.com/learning/es3000/cps55)

### **Pomiar przy użyciu urządzenia FD-5BT**

Za pomocą spektrodensytometru Konica Minolta FD-5BT można dokonać pomiaru próbek kolorów.

- **•** Podłącz urządzenie FD-5BT do komputera, a następnie je włącz.
- **•** Aby dowiedzieć się więcej na temat urządzenia FD-5BT, zapoznaj się z dołączoną do niego dokumentacją.

Po wybraniu przyrządu FD-5BT jako metody pomiaru można skonfigurować jego ustawienia.

**Tryb pomiaru** — wybierz żądany rodzaj pomiaru. Pomiar każdego paska jest wykonywany w ramach jednego lub dwóch przebiegów.

- **• M0** standardowe oświetlenie (tradycyjne), brak filtra UV
- **• M1** oświetlenie uzupełnione (D50), brak filtra UV
- **• M2** standardowe oświetlenie (tradycyjne), filtr UV (lub pominięcie światła UV)

**Uwaga:** M0, M1 i M2 to standardowe warunki pomiarowe zgodne z normą ISO 13655.

Rozmiar pola kontrolnego można wybrać spośród dostępnych rozmiarów: **normalny (domyślny)**, **średni** i **duży**. Metoda pomiaru jest taka sama w przypadku wszystkich pól kontrolnych bez względu na ich rozmiar.

Po pomyślnym dokonaniu pomiaru strony można sprawdzić jego wyniki. Jeżeli wartości pomiarów nie są zgodne z oczekiwaniami, można ponownie zmierzyć pasek.

**1** Połóż stronę pól kontrolnych na gładkiej i równej powierzchni.

Aby uzyskać jak najdokładniejszy pomiar, umieść kilka arkuszy zwykłego białego papieru pod stroną.

**2** Umieść prowadnicę paska nad pierwszym wierszem, a następnie umieść instrument FD-5BT na prowadnicy paska.

Aby uzyskać pomoc dotyczącą umieszczania przyrządu, kliknij opcję **Pokaż, jak to zrobić**.

**Uwaga:** Można przełączać się z pomiarów skanowania na pomiary skanowania do pomiarów punktowych i z powrotem do pomiarów skanowania w zależności od wiersza zarówno dla wykresu, jak i klina.

- **3** Kiedy ekran wskazuje, że instrument FD-5BT przeprowadza pomiar, umieść końcówkę próbnej przysłony na instrumencie nad białym obszarem na jednym z końców paska wskazanego na ekranie.
- **4** Przytrzymaj przycisk znajdujący się z boku urządzenia FD-5BT i powoli przesuwaj instrument wzdłuż próbek w równomiernym tempie.
- **5** Zwolnij przycisk, gdy urządzenie FD-5BT dotrze do białego obszaru na końcu.
- **6** Po pomyślnym zmierzeniu jednego paska z próbkami, przesuń prowadnicę paska i instrument FD-5BT do następnego paska wskazanego na ekranie.
- **7** Dokonaj pomiaru pozostałych pasków w ten sam sposób, aż zmierzysz wszystkie pola kontrolne na stronie.
- **8** Zmierz wszystkie pozostałe strony pól kontrolnych (jeżeli są dostępne) w ten sam sposób.
- **9** Po zmierzeniu ostatniej strony kliknij przycisk **Dalej**.

### **Pomiar za pomocą Spectropad**

Kolor pól kontrolnych na stronie można mierzyć za pomocą bezprzewodowego spektrofotometru Barbieri Spectropad.

- **•** Podłącz przyrząd Spectropad do komputera, a następnie włącz Spectropad.
- **•** Jeżeli zostanie wyświetlona odpowiednia instrukcja, należy skalibrować przyrząd Spectropad.
- **•** Więcej informacji na temat przyrządu Spectropad można znaleźć w dołączonej do niego dokumentacji.

Po wybraniu urządzenia Spectropad jako metody pomiaru, rozmiar pola kontrolnego można wybrać spośród dostępnych rozmiarów: **normalny (domyślny)**, **średni** i **duży**. Metoda pomiaru jest taka sama w przypadku wszystkich pól kontrolnych bez względu na ich rozmiar.

Po pomyślnym dokonaniu pomiaru strony można sprawdzić jego wyniki. Jeżeli wartości pomiarów nie są zgodne z oczekiwaniami, można ponownie zmierzyć wiersz.

- **1** Połóż stronę pól kontrolnych na gładkiej i równej powierzchni.
- **2** Umieść Spektropad na stronie i użyj czerwonych laserów, aby wyrównać głowicę pomiarową na środku pierwszego wiersza.

Wiersze są mierzone począwszy od dolnego wiersza, idąc w górę.

**Uwaga:** Można przełączać się z pomiarów skanowania na pomiary skanowania do pomiarów punktowych i z powrotem do pomiarów skanowania w zależności od wiersza zarówno dla wykresu, jak i klina.

- **3** Wsuń głowicę pomiarową do białej przestrzeni na jednym z końców wiersza.
- **4** Przesuwaj głowicę pomiarową wzdłuż wiersza pól kontrolnych z dopuszczalną prędkością, tak jak pokazano na wskaźniku prędkości na ekranie przyrządu Spectropad.

Po zmierzeniu wiersza Spektropad wyemituje sygnał dźwiękowy i zostanie wyświetlony komunikat.

- **5** Po pomyślnym zmierzeniu jednego wiersza pól kontrolnych przesuń Spectropad do następnego wiersza wskazanego na ekranie przyrządu Spectropad.
- **6** Dokonaj pomiaru pozostałych wierszy w ten sam sposób, aż zmierzysz wszystkie pola kontrolne na stronie.
- **7** Zmierz wszystkie pozostałe strony pól kontrolnych (jeżeli są dostępne) w ten sam sposób.
- **8** Po zmierzeniu ostatniej strony kliknij przycisk **Dalej**.

### **Pomiar za pomocą przyrządu i1iO 2**

Przyrząd i1iO 2 automatycznie przesuwa spektrofotometr ES-2000 nad każdym rzędem pól kontrolnych w celu ich zmierzenia. Na obrazie na ekranie wyróżniany jest mierzony rząd.

Przed pomiarem stron z polami kontrolnymi należy skalibrować urządzenie ES-2000 podłączone do przyrządu i1iO 2. Urządzenie ES-2000 jest kalibrowane do białego panelu na przyrządzie i1iO 2. Kalibracja może się nie powieść, jeśli biały panel jest zakryty lub nie jest czysty.

Po wybraniu urządzenia i1iO 2 jako metody pomiaru rozmiar pola kontrolnego można wybrać spośród dostępnych rozmiarów: **normalny (domyślny)**, **średni** i **duży**. Metoda pomiaru jest taka sama w przypadku wszystkich pól kontrolnych bez względu na ich rozmiar.

Po pomyślnym zmierzeniu strony można sprawdzić pomiary.

**1** Umieść pierwszą stronę pól kontrolnych na przyrządzie i1iO 2, a następnie kliknij przycisk **Dalej**.

Umieść górną krawędź strony jak najbliżej ramienia przyrządu i1iO 2.

**Uwaga:** Można przełączać się z pomiarów skanowania na pomiary skanowania do pomiarów punktowych i z powrotem do pomiarów skanowania w zależności od wiersza zarówno dla wykresu, jak i klina.

**2** Postępując według instrukcji wyświetlanych na ekranie, umieść krzyżyki nad polem kontrolnym oznaczonym literą A i naciśnij przycisk na spektrofotometrze ES-2000. Powtórz czynność dla pól kontrolnych oznaczonych literami B i C.

Obraz na ekranie ułatwi znalezienie pól kontrolnych A, B i C.

- **3** Kliknij przycisk **Dalej**.
- **4** Gdy przyrząd i1iO 2 zakończy pomiar strony, kliknij przycisk **Dalej**.
- **5** Zmierz pozostałe strony pól kontrolnych (jeśli są dostępne) w taki sam sposób jak pierwszą stronę, zaczynając od umieszczenia strony oraz rejestracji wstawek A, B i C.
- **6** Po zmierzeniu ostatniej strony kliknij przycisk **Dalej**.

#### **Pomiar za pomocą przyrządu i1iO3**

Przyrząd i1iO3 automatycznie przesuwa spektrofotometr ES-3000 nad każdym rzędem pól kontrolnych w celu ich zmierzenia. Na obrazie na ekranie wyróżniany jest mierzony rząd.

Przed zmierzeniem stron pól kontrolnych należy skalibrować spektrofotometr ES-3000 podłączony do przyrządu i1iO3. Spektrofotometr ES-3000 jest skalibrowany zgodnie z białym panelem przyrządu i1iO3. Jeżeli biały panel będzie zasłonięty lub zabrudzony, kalibracja może zakończyć się niepowodzeniem.

Po wybraniu urządzenia i1iO3 jako metody pomiaru, rozmiar pola kontrolnego można wybrać spośród dostępnych rozmiarów: **normalny (domyślny)**, **średni** i **duży**. Metoda pomiaru jest taka sama w przypadku wszystkich pól kontrolnych bez względu na ich rozmiar.

Po pomyślnym zmierzeniu strony można sprawdzić pomiary.

**1** Umieść pierwszą stronę pól kontrolnych na przyrządzie i1iO3, a następnie kliknij przycisk **Dalej**.

Umieść górną krawędź strony jak najbliżej ramienia przyrządu i1iO3.

**Uwaga:** Można przełączać się z pomiarów skanowania na pomiary skanowania do pomiarów punktowych i z powrotem do pomiarów skanowania w zależności od wiersza zarówno dla wykresu, jak i klina.

**2** Postępując według instrukcji wyświetlanych na ekranie, umieść krzyżyki nad polem kontrolnym oznaczonym literą A i naciśnij przycisk na spektrofotometrze ES-3000. Powtórz czynność dla pól kontrolnych oznaczonych literami B i C.

Obraz na ekranie ułatwi znalezienie pól kontrolnych A, B i C.

- **3** Kliknij przycisk **Dalej**.
- **4** Gdy przyrząd i1iO3 zakończy pomiar strony, kliknij przycisk **Dalej**.
- **5** Zmierz pozostałe strony pól kontrolnych (jeśli są dostępne) w taki sam sposób jak pierwszą stronę, zaczynając od umieszczenia strony oraz rejestracji pól kontrolnych A, B i C.
- **6** Po zmierzeniu ostatniej strony kliknij przycisk **Dalej**.

### **Pomiar za pomocą Spectro LFP**

Barbieri Spectro LFP automatycznie umieszcza stronę pod szczeliną pomiarową i przesuwa stronę, aby zmierzyć każdy wiersz wstawek. Na obrazie na ekranie wyróżniany jest mierzony rząd.

- **•** Podłącz przyrząd Spectro LFP do komputera, a następnie włącz Spectro LFP.
- **•** Skalibruj Spectro LFP.
- **•** Więcej informacji na temat przyrządu Spectro LFP można znaleźć w dołączonej do niego dokumentacji.

Po wybraniu urządzenia Spectro LFP jako metody pomiaru rozmiar pola kontrolnego można wybrać spośród dostępnych rozmiarów: **normalny (domyślny)**, **średni** i **duży**. Metoda pomiaru jest taka sama w przypadku wszystkich pól kontrolnych bez względu na ich rozmiar.

Po pomyślnym zmierzeniu strony można sprawdzić pomiary.

**1** Umieść pierwszą stronę pól kontrolnych w uchwycie na próbki, włóż uchwyt na próbki do przyrządu Spectro LFP, a następnie kliknij przycisk **Dalej**.

Umieść stronę tak, jak pokazano na ekranie.

**Uwaga:** Można przełączać się z pomiarów skanowania na pomiary skanowania do pomiarów punktowych i z powrotem do pomiarów skanowania w zależności od wiersza zarówno dla wykresu, jak i klina.

**2** Postępując według instrukcji wyświetlanych na ekranie, umieść krzyżyki nad polem kontrolnym oznaczonym literą A i kliknij **dalej** lub naciśnij klawisz Enter. Powtórz czynność dla pól kontrolnych oznaczonych literami B i C.

Obraz na ekranie ułatwi znalezienie pól kontrolnych A, B i C.

- **3** Kliknij przycisk **Dalej**.
- **4** Gdy przyrząd Spectro LFP zakończy pomiar strony, kliknij przycisk **Dalej**.
- **5** Zmierz pozostałe strony pól kontrolnych (jeśli są dostępne) w taki sam sposób jak pierwszą stronę, zaczynając od umieszczenia strony oraz rejestracji wstawek A, B i C.
- **6** Po zmierzeniu ostatniej strony kliknij przycisk **Dalej**.

### **Pomiar za pomocą Spectro LFP qb**

Barbieri Spectro LFP QB automatycznie umieszcza stronę pod szczeliną pomiarową i przesuwa stronę, aby zmierzyć każdy wiersz wstawek. Na obrazie na ekranie wyróżniany jest mierzony rząd.

Przed przystąpieniem do pomiaru stron należy się upewnić, że zarówno przyrząd Spectro LFP qb, jak i komputer są połączone z tą samą podsiecią w sieci lokalnej (LAN). W przypadku jakichkolwiek wątpliwości należy skontaktować się z administratorem sieci.

- **•** Podłącz przyrząd Spectro LFP qb do komputera, a następnie włącz Spectro LFP qb.
- **•** Skalibruj Spectro LFP qb.
- **•** Więcej informacji na temat przyrządu Spectro LFP qb można znaleźć w dołączonej do niego dokumentacji.

Przyrząd Spectro LFP qb nawiązuje połączenie z komputerem za pomocą sieci lokalnej, a nie za pośrednictwem połączenia USB. Przyrządu Spectro LFP qb można używać do mierzenia stron dla wielu komputerów znajdujących się w sieci.

Po pomyślnym zmierzeniu strony można w razie potrzeby sprawdzić pomiary.

Po wybraniu przyrządu Spectro LFP qb jako metody pomiaru można skonfigurować jego ustawienia:

**Tryb pomiaru** — wybierz żądany rodzaj pomiaru. Pomiar każdego paska jest wykonywany w ramach jednego przebiegu.

- **• M0** jeden przebieg, uwzględnione UV
- **• M1** jeden przebieg, uwzględnione UV D50
- **• M2** jeden przebieg, odcięcie UV
- **• M3** jeden przebieg, tylko filtr polaryzacyjny

Rozmiar pola kontrolnego można wybrać spośród dostępnych rozmiarów: **normalny (domyślny)**, **średni** i **duży**. Metoda pomiaru jest taka sama w przypadku wszystkich pól kontrolnych bez względu na ich rozmiar.

Należy wybrać ustawienie połączenia, wybierając opcję **USB** lub **Sieć**.

Po pomyślnym dokonaniu pomiaru strony można sprawdzić jego wyniki. Jeżeli wartości pomiarów nie są zgodne z oczekiwaniami, można ponownie zmierzyć pasek.

**1** Umieść pierwszą stronę pól kontrolnych w uchwycie na próbki, włóż uchwyt na próbki do przyrządu Spectro LFP qb, a następnie kliknij przycisk **Dalej**.

Umieść stronę tak, jak pokazano na ekranie.

**Uwaga:** Można przełączać się z pomiarów skanowania na pomiary skanowania do pomiarów punktowych i z powrotem do pomiarów skanowania w zależności od wiersza zarówno dla wykresu, jak i klina.

**2** Postępując według instrukcji wyświetlanych na ekranie, umieść krzyżyki nad polem kontrolnym oznaczonym literą A i kliknij **dalej** lub naciśnij klawisz Enter. Powtórz czynność dla pól kontrolnych oznaczonych literami B i C.

Obraz na ekranie ułatwi znalezienie pól kontrolnych A, B i C.

- **3** Kliknij przycisk **Dalej**.
- **4** Gdy przyrząd Spectro LFP qb zakończy pomiar strony, kliknij przycisk **Dalej**.
- **5** Zmierz pozostałe strony pól kontrolnych (jeśli są dostępne) w taki sam sposób jak pierwszą stronę, zaczynając od umieszczenia strony oraz rejestracji wstawek A, B i C.
- **6** Po zmierzeniu ostatniej strony kliknij przycisk **Dalej**.

### **Pomiar za pomocą urządzenia i1iSis lub i1iSis XL**

Pomiar za pomocą urządzenia i1iSis lub i1iSis XL jest wykonywany automatycznie. Po pomyślnym zmierzeniu strony można w razie potrzeby sprawdzić pomiary.

Przed zmierzeniem stron należy się upewnić, że przyrząd pomiarowy jest prawidłowo podłączony.

- **1** Umieść pierwszą stronę pomiaru w instrumencie w kierunku wskazanym na stronie i naciśnij przycisk.
- **2** Zmierz wszystkie pozostałe strony pomiaru (jeżeli są dostępne) w taki sam sposób jak pierwszą stronę.
- **3** Po zmierzeniu ostatniej strony kliknij przycisk **Dalej**.

### **Pomiar za pomocą urządzenia ES-6000**

Spektrofotometr ES-6000 jest przyrządem zgodnym ze standardem XRGA, który może automatycznie odczytywać strony oraz nawiązywać połączenie z komputerem za pośrednictwem sieci lokalnej.

Przed przystąpieniem do pomiaru stron należy się upewnić, że zarówno urządzenie ES-6000, jak i komputer są połączone z tą samą podsiecią w sieci lokalnej (LAN). W przypadku jakichkolwiek wątpliwości należy skontaktować się z administratorem sieci.

Urządzenie ES-6000 jest podobne do instrumentu X-Rite i1 iSis, jednak przyrząd ES-6000 nawiązuje połączenie z komputerem za pomocą sieci lokalnej, a nie za pośrednictwem połączenia USB. Urządzenia ES-6000 można używać do mierzenia stron dla wielu komputerów znajdujących się w sieci. Wydrukowany na stronie unikatowy identyfikator umożliwia instrumentowi ES-6000 przesłanie pomiarów do właściwego komputera.

Po pomyślnym zmierzeniu strony można w razie potrzeby sprawdzić pomiary.

- **1** Naciśnij przycisk na przyrządzie przed umieszczeniem strony wstawek.
- **2** Gdy dioda zacznie migać, umieść w przyrządzie pierwszą stronę pomiaru zgodnie z kierunkiem wskazanym na stronie.
- **3** Zmierz wszystkie pozostałe strony pomiaru (jeżeli są dostępne) w taki sam sposób jak pierwszą stronę.
- **4** Po zmierzeniu ostatniej strony kliknij przycisk **Dalej**.

### **Pomiar przy użyciu przyrządu FD-9**

Pomiar za pomocą przyrządu Konica Minolta FD-9 jest przeprowadzany automatycznie. Po pomyślnym zmierzeniu strony można w razie potrzeby sprawdzić pomiary.

Przed dokonaniem pomiaru stron podłącz przyrząd FD-9 do komputera, a następnie je włącz. Więcej informacji na temat przyrządu FD-9 można znaleźć w dołączonej do niego dokumentacji.

- **1** Dostosuj położenie prowadnic papieru przyrządu do szerokości strony pomiaru.
- **2** Wsuwaj krawędź wiodącą strony do przyrządu FD-9 do momentu, aż strona zostanie wciągnięta do wewnątrz.

Jeżeli przyrząd FD-9 jest połączony z opcjonalnym podajnikiem stron, kliknij przycisk **OK** na przyrządzie, aby rozpocząć pomiar.

- **3** Zmierz wszystkie pozostałe strony pomiaru (jeżeli są dostępne) w taki sam sposób jak pierwszą stronę.
- **4** Po zmierzeniu ostatniej strony kliknij przycisk **Dalej**.

### **Pomiar przy użyciu przyrządu MYIRO-1**

Za pomocą spektrodensytometru Konica Minolta MYIRO-1 można dokonać pomiaru pól kontrolnych kolorów.

- **•** Podłącz MYIRO-1 do komputera, a następnie włącz przyrząd.
- **•** Więcej informacji na temat przyrządu MYIRO-1 oraz konfigurowania jego połączenia z siecią Wi-Fi można znaleźć w dokumentacji dołączonej do przyrządu.

**Uwaga:** Pomiar pól kontrolnych kolorów należy rozpocząć w ciągu dwóch sekund od chwili, gdy dioda na przyrządzie MYIRO-1 zaświeci się na biało. W przeciwnym wypadku może zostać wyświetlony komunikat o błędzie.

Po wybraniu przyrządu MYIRO-1 jako metody pomiaru można skonfigurować jego ustawienia:

**Tryb pomiaru** — wybierz żądany rodzaj pomiaru. Pomiar każdego paska jest wykonywany w ramach jednego przebiegu.

- **• M0** standardowe oświetlenie (tradycyjne), brak filtra UV
- **• M1** oświetlenie uzupełnione (D50), brak filtra UV
- **• M2** standardowe oświetlenie (tradycyjne), filtr UV (lub pominięcie światła UV)

**Uwaga:** M0, M1 i M2 to standardowe warunki pomiarowe zgodne z normą ISO 13655.

Rozmiar pola kontrolnego można wybrać spośród dostępnych rozmiarów: **normalny (domyślny)**, **średni** i **duży**. Metoda pomiaru jest taka sama w przypadku wszystkich pól kontrolnych bez względu na ich rozmiar.

Po pomyślnym dokonaniu pomiaru strony można sprawdzić jego wyniki. Jeżeli wartości pomiarów nie są zgodne z oczekiwaniami, można ponownie zmierzyć pasek.

**1** Połóż stronę pól kontrolnych na gładkiej i równej powierzchni.

Aby uzyskać jak najdokładniejszy pomiar, umieść kilka arkuszy zwykłego białego papieru pod stroną.

**2** Umieść prowadnicę paska nad pierwszym wierszem, a następnie umieść przyrząd MYIRO-1 na prowadnicy paska.

Aby uzyskać pomoc dotyczącą umieszczania przyrządu, kliknij opcję **Pokaż, jak to zrobić**.

**Uwaga:** Można przełączać się z pomiarów skanowania na pomiary skanowania do pomiarów punktowych i z powrotem do pomiarów skanowania w zależności od wiersza zarówno dla wykresu, jak i klina.

- **3** Kiedy ekran wskazuje, że przyrząd MYIRO-1 przeprowadza pomiar, umieść końcówkę próbnej przysłony na przyrządzie nad białym obszarem na jednym z końców paska zgodnie ze wskazaniem na ekranie.
- **4** Przytrzymaj przycisk znajdujący się z boku przyrządu MYIRO-1 i powoli przesuwaj przyrząd wzdłuż paska pól kontrolnych w równomiernym tempie.
- **5** Zwolnij przycisk, gdy przyrząd MYIRO-1 dotrze do białego obszaru na końcu.
- **6** Po zmierzeniu jednego paska pól kontrolnych przesuń prowadnicę paska i przyrząd MYIRO-1 do następnego paska wskazanego na ekranie.
- **7** Dokonaj pomiaru pozostałych pasków w ten sam sposób, aż zmierzysz wszystkie pola kontrolne na stronie.
- **8** Zmierz wszystkie pozostałe strony pól kontrolnych (jeżeli są dostępne) w ten sam sposób.
- **9** Po zmierzeniu ostatniej strony kliknij przycisk **Dalej**.

### **Pomiar przy użyciu przyrządu MYIRO-9**

Pomiar za pomocą przyrządu Konica Minolta MYIRO-9 jest przeprowadzany automatycznie. Po pomyślnym zmierzeniu strony można w razie potrzeby sprawdzić pomiary.

Przed dokonaniem pomiaru stron podłącz przyrząd MYIRO-9 do komputera, a następnie je włącz. Więcej informacji na temat przyrządu MYIRO-9 można znaleźć w dołączonej do niego dokumentacji.

- **1** Dostosuj położenie prowadnic papieru przyrządu do szerokości strony pomiaru.
- **2** Wsuwaj krawędź wiodącą strony do przyrządu MYIRO-9 do momentu, aż strona zostanie wciągnięta do wewnątrz.

Jeżeli przyrząd MYIRO-9 jest połączony z opcjonalnym podajnikiem stron, kliknij przycisk **OK** na przyrządzie, aby rozpocząć pomiar.

- **3** Zmierz wszystkie pozostałe strony pomiaru (jeżeli są dostępne) w taki sam sposób jak pierwszą stronę.
- **4** Po zmierzeniu ostatniej strony kliknij przycisk **Dalej**.

### **Mierzenie za pomocą urządzenia Spectro Swing**

Pomiar za pomocą urządzenia Barbieri Spectro Swing jest wykonywany automatycznie. Po pomyślnym zmierzeniu strony można w razie potrzeby sprawdzić pomiary.

Przed wykonaniem pomiarów stron należy upewnić się, że przyrząd Spectro Swing jest prawidłowo podłączony.

- **1** Najpierw umieść stronę pomiaru w przyrządzie.
- **2** Zmierz pozostałe strony pomiaru (jeżeli są dostępne) w taki sam sposób jak pierwszą stronę, aż do zmierzenia wszystkich stron wstawek.
- **3** Po zmierzeniu ostatniej strony kliknij przycisk **Dalej**.

#### **Pomiar za pomocą wbudowanego przyrządu**

Pomiar za pomocą wbudowanego przyrządu zainstalowanego na drukarce jest przeprowadzany automatycznie. Po pomyślnym zmierzeniu strony można w razie potrzeby sprawdzić pomiary.

Fiery ColorGuard obsługuje następujące wbudowane przyrządy pomiarowe:

- **•** Przyrządy inline Canon z serii iPRC10000VP
- **•** Wbudowany spektrofotometr Xerox iGen 150
- **•** Konica Minolta IQ-501

Przyrząd inline musi być zainstalowany w drukarce przed pomiarem stron. Więcej informacji na temat urządzenia inline można znaleźć w dołączonej do niego dokumentacji.

#### **Mierzenie stron (dowolny przyrząd)**

Przed zmierzeniem stron pomiaru należy się upewnić, że przyrząd pomiarowy jest prawidłowo podłączony. Jeżeli zostanie wyświetlona odpowiednia instrukcja, należy skalibrować przyrząd.

**Uwaga:** Pola kontrolne mogą być otoczone ramkami złożonymi z żółtych lub czarnych pól kontrolnych, które umożliwiają wykonanie pomiaru w dowolnym kierunku. Żółte i czarne pola kontrolne nie są uwzględniane w danych pomiarowych.

- **1** Umieść pierwszą stronę pomiaru w przyrządzie lub na nim.
- **2** Jeżeli wymagana jest rejestracja strony, należy postępować zgodnie z instrukcjami wyświetlanymi na ekranie, aby zarejestrować lokalizację strony.
- **3** Jeżeli przyrząd wymaga ręcznego zeskanowania pól kontrolnych, należy postępować zgodnie z instrukcjami wyświetlanymi na ekranie, aby zeskanować poszczególne paski.

**Uwaga:** W niektórych przypadkach może zostać wykryty nieprawidłowy pomiar, nawet jeśli zmierzono właściwy pasek. Należy ponownie wykonać pomiar paska, aby potwierdzić, że zmierzono właściwy pasek. Komunikat o błędzie nie ma wpływu na proces pomiaru, a przyrząd pomiarowy zakończy pomiar pomyślnie. **4** Po pomyślnym zmierzeniu strony można sprawdzić pomiary.

Jeżeli wartości pomiarów nie są zgodne z oczekiwaniami, można ponownie zmierzyć pasek, pod warunkiem że przyrząd obsługuje skanowanie ręczne.

- **5** Wykonaj pomiary pozostałych stron.
- **6** Po zmierzeniu ostatniej strony kliknij przycisk **Dalej**.

### **Błędy pomiaru**

Podczas dokonywania pomiaru pól kontrolnych kolorów pomiary są sprawdzane względem zestawu reguł, które służą wykrywaniu błędów w wartościach pomiarów oraz umożliwiają skanowanie pasków w dowolnym kierunku.

Po wykryciu nieprawidłowego pomiaru można ponownie wykonać pomiar.

Przyczyny nieprawidłowych pomiarów mogą być następujące:

- **•** Mierzony jest niewłaściwy pasek, mimo że znajduje się na odpowiedniej stronie.
- **•** Mierzona jest niewłaściwa strona.
- **•** Na stronie występują błędy wydruku, które powodują, że kolory są nieprawidłowe.
- **•** Stan maszyny drukarskiej lub nośnika powoduje uzyskanie kolorów niezgodnych z oczekiwanymi.

**Uwaga:** W niektórych przypadkach może zostać wykryty nieprawidłowy pomiar, nawet jeśli zmierzono właściwy pasek. Należy ponownie wykonać pomiar paska, aby potwierdzić, że zmierzono właściwy pasek. Komunikat o błędzie nie ma wpływu na proces pomiaru, a przyrząd pomiarowy zakończy pomiar pomyślnie.

### **Sprawdzanie pomiarów po zmierzeniu strony**

Przed kontynuacją można sprawdzić wyniki pomiaru strony. Na stronie wyświetlany jest powiększony widok wybranego i sąsiedniego paska. Wartości pomiarów są wyświetlane po wskazaniu wstawki kursorem myszy.

- **1** W układzie wstawki wyświetlanej na ekranie kliknij pasek, który chcesz sprawdzić.
- **2** W powiększonym widoku wskaż kursorem myszy wstawkę, którą chcesz sprawdzić.

### **Ponowny pomiar paska**

Korzystając z ręcznego przyrządu pomiarowego, można ponownie zmierzyć pasek. Powiększony widok na ekranie przedstawia wybrany pasek i pasek znajdujący się obok.

- **1** W układzie wstawki na ekranie kliknij pasek, który chcesz zmierzyć ponownie.
- **2** W powiększonym widoku kliknij numer lub literę paska, który chcesz zmierzyć ponownie.
- **3** Po wyświetleniu monitu zmierz pasek tak jak poprzednio.
- **4** Kliknij przycisk **Dalej**, aby przejść do następnej strony, lub kontynuuj procedurę.

### Fiery IQ 47

## **Ponowna kalibracja odwzorowania kolorów**

Skalibruj ponownie kolor na wydruku z maszyny drukarskiej zgodnie z harmonogramem utworzonym w aplikacji klienckiej Fiery ColorGuard.

Wymagane jest połączenie z Internetem.

Wymagany jest obsługiwany przyrząd pomiarowy.

Uwzględnij maszynę drukarską w harmonogramie ponownej kalibracji.

- **1** Otwórz aplikację kliencką Fiery ColorGuard.
- **2**

Kliknij przycisk  $\circ$ 

**3** Kliknij przycisk **Kalibracja**.

Aplikacja kliencka Fiery ColorGuard wykorzystuje narzędzia Fiery Calibrator i FieryMeasure do drukowania i mierzenia w celach przeprowadzania ponownej kalibracji.

- **4** Wpisz **nazwę kalibracji** i kliknij przycisk **Dalej**.
- **5** Wybierz instrument pomiarowy z listy **metod pomiaru**.

Kliknij przycisk **Ustawienia** na prawo od zaznaczonej metody, aby skonfigurować jej ustawienia, takie jak **tryb pomiaru** i **duży rozmiar wstawki**.

- **6** Wybierz **zestaw pól kontrolnych**.
- **7** Wybierz **źródło papieru** odpowiednie dla ponownej kalibracji i kliknij przycisk **Dalej**. Wybrany zestaw pól kontrolnych zostanie wydrukowany.
- **8** Wyjmij strony z maszyny drukarskiej. (Pomiń wszystkie strony rozgrzewania).
- **9** Postępuj zgodnie z instrukcjami wyświetlanymi na ekranie, aby zmierzyć zestaw pól kontrolnych.
- **10** Kliknij przycisk **Dalej**.
- **11** Kliknij przycisk **Strona testowa**, aby sprawdzić wyniki ponownej kalibracji.
- **12** Kliknij przycisk **Zastosuj i zamknij**.

## **Fiery Verify dla Fiery ColorGuard**

Fiery Verify wyświetla wyniki weryfikacji z aplikacji klienckiej Fiery ColorGuard.

Wyniki są obliczane na podstawie ustawień wstępnych weryfikacji skojarzonych z weryfikacją zaplanowaną w Fiery ColorGuard.

Ustawienia wstępne weryfikacji określają odniesienie koloru, zestaw tolerancji i zestaw pól kontrolnych używanych do zaplanowanej weryfikacji kolorów.

Fiery Verify umożliwia edycję ustawień wstępnych weryfikacji i zestawów tolerancji w celach porównawczych.

**Uwaga:** Ustawienia wstępne weryfikacji i zestawy tolerancji edytowane w Fiery Verify nie są przesyłane do Fiery ColorGuard.

Aplikacja Fiery Verify wymaga licencji Fiery ColorGuard lub Fiery Color Profiler Suite.

Fiery Verifyobsługuje następujące ręczne przyrządy pomiarowe.

- **•** EFI ES-2000
- **•** EFI ES-3000
- **•** X-Rite i1Pro
- **•** X-Rite i1Pro 2
- **•** X-Rite i1Pro 3
- **•** X-Rite i1Pro 3+
- **•** Konica Minolta FD-5BT
- **•** Konica Minolta MYIRO-1

## **Zapisywanie pomiarów próbek**

Zapisz próbkę pomiarową utworzoną w ramach procesu weryfikacji jako plik .it8.

- **1** W aplikacji Fiery Verify kliknij kolejno opcje **Porównanie** > **Zapisz dane próbki**.
- **2** Przejdź do lokalizacji, w której chcesz zapisać plik.
- **3** Wpisz nazwę pliku, a następnie kliknij przycisk **Zapisz**.

## **Zapisz próbkę jako odniesienie**

Zapisz próbkę pomiaru do wykorzystania jako odniesienie do koloru w edytorze ustawień wstępnych weryfikacji.

- **1** W aplikacji Fiery Verify kliknij kolejno opcje **Porównanie** > **Zapisz próbkę jako odniesienie**.
- **2** Wpisz nazwę pliku, a następnie kliknij przycisk **Zapisz**.

## **Ładowanie danych referencyjnych**

Załaduj plik referencyjny do Fiery Verify, aby porównać go z próbką pomiarową.

### **Uwaga:**

- **•** Aplikacja Fiery Verify obsługuje pliki z rozszerzeniami .icc, .txt i .it8.
- **•** Plik referencyjny musi zawierać prawidłowe dane CGATS.
- **•** W przypadku korzystania z plików ICC stosowany jest domyślny zestaw pól kontrolnych IT8.7/4.
- **1** W aplikacji Fiery Verify kliknij kolejno opcje **Porównanie** > **Załaduj kolor referencyjny**.
- **2** Wybierz plik i kliknij przycisk **Otwórz**.

## **Ładowanie próbek**

Załaduj przykładowy plik do aplikacji Fiery Verify, aby porównać go z danymi referencyjnymi.

**Uwaga:** Aplikacja Fiery Verify obsługuje pliki z rozszerzeniami .icc, .txt i .it8.

**Uwaga:** Plik próbny musi zawierać prawidłowe dane CGATS.

**Uwaga:** W przypadku korzystania z plików ICC stosowany jest domyślny zestaw pól kontrolnych IT8.7/4.

- **1** W aplikacji Fiery Verify kliknij kolejno opcje **Porównanie** > **Załaduj próbkę**.
- **2** Wybierz plik i kliknij przycisk **Otwórz**.

### **Pomiar pola**

Dzięki pomiarom można szybko porównać wydrukowane pola kontrolne kolorów.

Należy upewnić się, że obsługiwany ręczny przyrząd pomiarowy jest podłączony.

- **1** Kliknij **Plik** > **Nowe porównanie** aby rozpocząć nowe porównanie.
- **2** W razie potrzeby można załadować plik referencyjny lub plik próbki.
- **3** Kliknij **Porównanie** > **Rozpocznij pomiar pola**.
- **4** Postępuj zgodnie z wyświetlanymi na ekranie instrukcjami kalibracji, aby skalibrować przyrząd pomiarowy.
- **5** Kliknij przycisk **Tryb pomiaru** i wybierz preferowany tryb pomiaru.
- **6** Kliknij przycisk **Kalibracja**.
- **7** Kliknij opcję w obszarze **Odniesienie** lub **Próbka**, aby wybrać, gdzie ma zostać wyświetlony pomiar koloru.
- **8** Umieść przyrząd pomiarowy nad polem kontrolnym koloru, które chcesz zmierzyć.
- **9** Zeskanuj pole kontrolne koloru za pomocą przyrządu pomiarowego. Fiery Verify automatyczne porówna nowy pomiar z danymi znajdującymi się w kolumnach **Odniesienie** lub **Próbka** i wyświetli wyniki.
- **10** Po dokonaniu pomiarów wszystkich wymaganych pól kontrolnych kliknij przycisk **Zatrzymaj pomiar**.

## **Zmierz kolor referencyjny**

Zmierz stronę pól kontrolnych, aby wykorzystać ją jako odniesienie w aplikacji Fiery Verify.

Wymagana jest wstępnie zadrukowana strona pól kontrolnych.

**Uwaga:** Aplikacja Fiery Verify zapisuje pomiar jako plik IT8.

**1** W aplikacji Fiery Verify kliknij kolejno opcje **Porównanie** > **Zmierz kolor referencyjny**.

Aplikacja Fiery Verify używa narzędzia FieryMeasure do mierzenia próbek.

**2** Wybierz instrument pomiarowy z listy **przyrządów**.

Kliknij przycisk **Ustawienia** na prawo od zaznaczonego przyrządu, aby skonfigurować jego ustawienia, takie jak **tryb pomiaru** i **duży rozmiar wstawki**.

- **3** Wybierz ustawienie używane do pomiaru z listy **Zmierz**.
- **4** Wybierz z listy właściwy **zestaw pól kontrolnych** do zastosowania podczas pomiaru.
- **5** Wybierz z listy **rozmiar wykresu** odpowiedni do rozmiaru papieru wykorzystywanego podczas kolejności zadań i załadowanego do maszyny drukarskiej.
- **6** Kliknij przycisk **Zmierz**.
- **7** Postępuj zgodnie z instrukcjami wyświetlanymi na ekranie, aby skalibrować urządzenie pomiarowe.
- **8** Postępuj zgodnie z instrukcjami wyświetlanymi na ekranie, aby zmierzyć stronę.

## **Zmierz próbkę**

Zmierz stronę pól kontrolnych, aby wykorzystać ją jako plik przykładowy w aplikacji Fiery Verify.

Wymagana jest wstępnie zadrukowana strona pól kontrolnych.

**Uwaga:** Aplikacja Fiery Verify zapisuje pomiar jako plik IT8.

**1** W aplikacji Fiery Verify kliknij kolejno opcje **Porównanie** > **Zmierz próbkę**.

Aplikacja Fiery Verify używa narzędzia FieryMeasure do mierzenia próbek.

**2** Wybierz instrument pomiarowy z listy **przyrządów**.

Kliknij przycisk **Ustawienia** na prawo od zaznaczonego przyrządu, aby skonfigurować jego ustawienia, takie jak **tryb pomiaru** i **duży rozmiar wstawki**.

- **3** Wybierz ustawienie używane do pomiaru z listy **Zmierz**.
- **4** Wybierz z listy właściwy **zestaw pól kontrolnych** do zastosowania podczas pomiaru.
- **5** Wybierz z listy **rozmiar wykresu** odpowiedni do rozmiaru papieru wykorzystywanego podczas kolejności zadań i załadowanego do maszyny drukarskiej.
- **6** Kliknij przycisk **Zmierz**.
- **7** Postępuj zgodnie z instrukcjami wyświetlanymi na ekranie, aby skalibrować urządzenie pomiarowe.
- **8** Postępuj zgodnie z instrukcjami wyświetlanymi na ekranie, aby zmierzyć stronę.

## **Zapisywanie raportów**

Szczegółowe informacje o porównaniu weryfikacji można zapisać jako plik PDF.

- **1** W Fiery Verify
	- **•** kliknij **Plik** > **Eksportuj do PDF** > **Raport** lub
	- kliknij opcje
- **2** Przejdź do lokalizacji, w której chcesz zapisać raport.
- **3** Kliknij przycisk **Zapisz**.

## **Tworzenie etykiety weryfikacji**

Szczegółowe informacje o porównaniu weryfikacji można zapisać jako etykietę w pliku PDF.

**1**

Po ukończeniu weryfikacji w aplikacji Fiery Verify kliknij przycisk . Etykieta zostanie utworzona w pliku PDF i otworzona w domyślnym programie do podglądu plików PDF.

**2** Plik PDF można wydrukować lub zapisać.

**Uwaga:** Zestaw tolerancji skali szarości G7 nie wymaga pliku kolorów referencyjnych.

## **Wyświetlanie najnowszej historii weryfikacji**

Sprawdź stan i wyniki niedawno zakończonych weryfikacji w aplikacji klienckiej Fiery ColorGuard. Zobacz lub pobierz szczegółowy raport z wyników niedawno zakończonych weryfikacji.

**1** Otwórz aplikację kliencką Fiery ColorGuard.

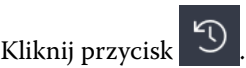

### **3**

**2**

Aby wyświetlić wynik weryfikacji, który chcesz sprawdzić, kliknij przycisk . Wynik i ustawienia wstępne weryfikacji, ustawienia wstępne drukarki oraz zestaw tolerancji zostaną wyświetlone w nowym oknie.

**4** Kliknij przycisk  $\bigoplus$ , aby wyświetlić szczegółowe informacje o wyniku weryfikacji w aplikacji **Fiery Verify**. **5** Kliknij przycisk , aby pobrać plik PDF ze szczegółowymi informacjami o wyniku weryfikacji. **6** Kliknij przycisk  $\bigcirc$ , aby utworzyć etykietę dla szczegółowych informacji o wyniku weryfikacji. **7**

Kliknij przycisk , aby przeprowadzić ponowną weryfikację.

## **Weryfikacja ponowna**

Zweryfikuj ponownie kolor po ponownym skalibrowaniu maszyny drukarskiej Fiery Driven.

Upewnij się, że:

- **•** Wymagane jest połączenie z Internetem.
- **•** Wymagany jest obsługiwany przyrząd pomiarowy.
- **•** Ponownie skalibruj maszynę drukarską.
- **1** Otwórz aplikację kliencką Fiery ColorGuard.
- **2**

Kliknij przycisk .

**3**

Aby uzyskać wynik, który chcesz ponownie zweryfikować, kliknij przycisk $\text{C}$  .

**4** Wybierz instrument pomiarowy z listy **przyrządów**.

Kliknij przycisk **Ustawienia**, aby skonfigurować ustawienia instrumentu, takie jak **tryb pomiaru** i **duży rozmiar wstawki**.

- **5** Na liście **rozmiar wykresu** wybierz rozmiar wykresu odpowiadający papierowi określonemu przez [ustawienie](#page-27-0) [wstępne właściwości zadania](#page-27-0) na stronie 28.
- **6** Określ liczbę stron rozgrzewania.

**Uwaga:** Strony rozgrzewania są przydatne, jeśli maszyna drukarska nie była używana przez pewien czas.

- **7** Kliknij przycisk **Drukuj**.
- **8** Wyjmij strony z maszyny drukarskiej. (Pomiń wszystkie strony rozgrzewania).
- **9** Postępuj zgodnie z instrukcjami wyświetlanymi na ekranie, aby zmierzyć stronę.
- **10** Kliknij przycisk  $\bigoplus$ , aby wyświetlić szczegółowe wyniki weryfikacji w Fiery Verify. **11**
- Kliknij przycisk , aby pobrać szczegółowe wyniki weryfikacji w formacie PDF.
- **12** Kliknij przycisk  $\bigcirc$ , aby utworzyć etykietę dla szczegółowych informacji o wyniku weryfikacji.
- **13** Kliknij przycisk , aby przeprowadzić ponowną weryfikację.

## **Nieudane weryfikacje**

Co zrobić, jeśli nie powiedzie się weryfikacja maszyny drukarskiej:

- **•** Ponownie skalibruj maszynę drukarską.
- **•** Upewnij się, że załadowano prawidłowy papier.
- **•** Użyj tuszu lub tonera określonego przez producenta maszyny drukarskiej.
- **•** Utwórz profil wyjściowy właściwy dla odniesienia kolorów i ustawień tolerancji.
- **•** Upewnij się, że czynniki środowiskowe w drukarni, takie jak temperatura i wilgotność, mieszczą się w zakresach określonych przez producenta maszyny drukarskiej.
- **•** Sprawdź stan techniczny maszyny drukarskiej.

## **Dezinstalacja**

### **Aplikacja komputerowa Fiery ColorGuard**

### **Odinstalowywanie aplikacji komputerowej Fiery ColorGuard z komputera z systemem Mac OS**

Odinstaluj aplikację komputerową Fiery ColorGuard, aby usunąć ją z systemów, na których nie chcesz już korzystać z Fiery ColorGuard. Ta procedura ma zastosowanie tylko w przypadku korzystania z programu Fiery Command WorkStation w wersji 6.8 i starszych.

- **1** W menu **Programy** otwórz program **Fiery Software Uninstaller**.
- **2** Wybierz serwer druku Fiery ColorGuard.
- **3** Kliknij przycisk **Odinstaluj**.
- **4** Postępuj zgodnie z instrukcjami wyświetlanymi na ekranie.

### **Odinstalowywanie aplikacji komputerowej Fiery ColorGuard z komputera z systemem Windows**

Odinstaluj aplikację komputerową Fiery ColorGuard, aby usunąć ją z systemów, na których nie chcesz już korzystać z Fiery ColorGuard. Ta procedura ma zastosowanie tylko w przypadku korzystania z programu Fiery Command WorkStation w wersji 6.8 i starszych.

- **1** Otwórz **Panel sterowania systemu Windows**.
- **2** Kliknij przycisk **Odinstaluj program**.
- **3** Wybierz opcję Fiery ColorGuard.
- **4** Kliknij przycisk **Odinstaluj**.
- **5** Postępuj zgodnie z instrukcjami wyświetlanymi na ekranie.

### **Aplikacja kliencka Fiery ColorGuard**

### **Odinstalowywanie aplikacji klienckiej Fiery ColorGuard z komputera z systemem Mac OS**

Aby odinstalować aplikację kliencką Fiery ColorGuard, należy odinstalować program Fiery Command WorkStation w wersji 7.0 i nowszych.

- **1** Otwórz program **Fiery Software Uninstaller**.
- **2** Wybierz pakiet Fiery Command WorkStation.
- **3** Kliknij przycisk **Odinstaluj**.
- **4** Postępuj zgodnie z instrukcjami wyświetlanymi na ekranie.

### **Odinstalowywanie aplikacji klienckiej Fiery ColorGuard z komputera z systemem Windows**

Aby odinstalować aplikację kliencką Fiery ColorGuard, należy odinstalować program Fiery Command WorkStation w wersji 7.0 i nowszych.

- **1** Otwórz program **Fiery Software Manager**.
- **2** Kliknij przycisk usuwania pakietu Fiery Command WorkStation.
- **3** Postępuj zgodnie z instrukcjami wyświetlanymi na ekranie.

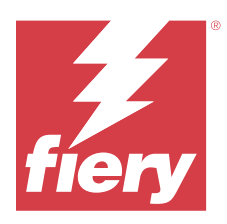

# EFI Go

Sprawdzaj stan maszyn drukarskich, przesłane zadania i wyświetlaj historię gdziekolwiek jesteś. Możliwości aplikacji mobilnej EFI Go:

- **•** Wyświetlanie stanu każdej maszyny drukarskiej.
- **•** Monitorowanie i śledzenie harmonogramów produkcji.
- **•** Konfigurowanie powiadomień o zdarzeniach wstrzymujących produkcję.

**Uwaga:** Aplikacja EFI Go jest dostępna do pobrania w sklepach Google Play i Apple App Store.

# Obsługiwane urządzenia przenośne

Aplikacja mobilna EFI Go jest obsługiwana przez następujące urządzenia przenośne:

- **•** System Android w wersji 5.0 lub nowszej.
- **•** System iOS w wersji 9.0 lub nowszej.

**Uwaga:** Aplikacja EFI Go jest dostępna na urządzenia iPhone, iPad i iPod touch.

# Obsługiwane urządzenia drukujące

Listę obecnie obsługiwanych maszyn drukarskich można znaleźć tutaj: [https://resources.fiery.com/iq/supported](https://resources.fiery.com/iq/supported-printers)[printers.](https://resources.fiery.com/iq/supported-printers)

# Wyświetlanie informacji o urządzeniu

Możesz wyświetlić szczegółowe informacje na temat urządzeń połączonych z platformą Fiery IQ.

- **1** Zaloguj się w aplikacji EFI Go.
- **2** W oknie **Lista urządzeń** dotknij jednej z następujących list:
	- **• Wszystkie urządzenia**
	- **• Drukowanie**
	- **• Z błędem**

Widok **Wszystkie urządzenia** jest wyświetlany domyślnie.

**3** Dotknij preferowane urządzenie.

- **4** Aby wyświetlić stan zadania dla wybranego urządzenia, dotknij jednej z następujących opcji:
	- **• Wstrzymane** wyświetla listę wstrzymanych zadań.
	- **• Kolejka przetwarzania** wyświetla listę przetworzonych zadań.
	- **• Kolejka drukowania** wyświetla listę zadań, które mają zostać wydrukowane jako następne.
	- **• Wydrukowane** wyświetla listę zadań, które zostały wydrukowane.

### **Wyświetlanie dzienników urządzeń**

W aplikacji EFI Go możesz wyświetlić szczegółowe dzienniki urządzeń.

- **1** W aplikacji mobilnej EFI Go przejdź do pozycji **Lista urządzeń**. Widok **Wszystkie urządzenia** jest wyświetlany domyślnie.
- **2** Dotknij nazwy preferowanego urządzenia.
- **3** Dotknij pozycji **Dzienniki urządzeń**
- **4** Aby uzyskać szczegółowe informacje, dotknij jednej z poniższych list:
	- **• Aktywne**
	- **• Wszystkie**
	- **• Błąd**
	- **• Ostrzeżenie**
	- **• Stan**

### **Wyświetlanie stanów urządzeń**

W aplikacji EFI Go możesz wyświetlić szczegółowe informacje o stanie urządzenia.

- **1** W aplikacji EFI Go dotknij preferowanego urządzenia na liście **Lista urządzeń**. Widok **Wszystkie urządzenia** jest wyświetlany domyślnie.
- **2** Dotknij przycisku **Stan urządzenia**
- **3** Określ przedział czasowy dla raportu o stanach urządzenia.

## Wyszukiwanie zadań

Zadania na podłączonych drukarkach można wyszukiwać w Fiery IQ za pomocą aplikacji mobilnej EFI Go.

**1** Aby wyszukać określone zadanie na wszystkich podłączonych maszynach drukarskich, wpisz nazwę zadania w polu wyszukiwania i dotknij ikonę lupy na klawiaturze.

Na odpowiednich maszynach drukarskich zostanie wyświetlony stan określonego zadania.

**2** Aby powrócić do **Listy urządzeń**, dotknij ikonę strzałki w lewym górnym rogu.

Po przeprowadzeniu wyszukiwania można wyczyścić bieżące wyszukiwanie, naciskając na pole wyszukiwania, a następnie naciskając na przycisk **X** w polu wyszukiwania. Umożliwia to wyszukiwanie według innego wyrazu.

## Wyświetlanie powiadomień

Możesz wyświetlać powiadomienia o zdarzeniach blokowania produkcji na urządzeniu przenośnym w aplikacji EFI Go.

- **1** Skonfiguruj powiadomienia w aplikacji Fiery Notify działającej w chmurze. Więcej informacji – zobacz [Włączanie alertów o zdarzeniach blokujących produkcję](#page-67-0) na stronie 68.
- **2** Jeśli wystąpi zdarzenie blokowania produkcji, wybierz jeden z następujących sposobów wyświetlania powiadomień na urządzeniu przenośnym:
	- **•** Naciśnij pozycję powiadomienie push aplikacji EFI Go na urządzeniu przenośnym.
	- **•** W aplikacji mobilnej EFI Go dotknij pozycji **Powiadomienie**.

## Wylogowywanie z usługi Fiery IQ w aplikacji EFI Go

Możesz wylogować się z usługi Fiery IQ na urządzeniu przenośnym z poziomu aplikacji mobilnej EFI Go.

- **1** W aplikacji mobilnej EFI Go dotknij pozycji **Ustawienia**.
- **2** Dotknij przycisku **Wyloguj**.

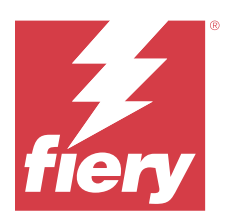

# Fiery Manage

Zapewnij płynną realizację wydruków i zachowaj kontrolę nad środowiskiem druku.

Aplikacja Fiery Manage umożliwia:

- **•** Tworzenie, zapisywanie i wdrażanie konfiguracji na wszystkich urządzeniach Fiery Driven tego samego modelu w celu zapewnienia bardziej spójnej jakości i przewidywalności produkcji.
- **•** Sprawdzanie i raportowanie na temat systemów Fiery, które nie odpowiadają konfiguracji wzorcowej, dzięki czemu można podjąć natychmiastowe działania i przywrócić zgodność serwera Fiery.
- **•** Rozpoznawanie problemów z urządzeniem drukującym oraz zmian w konfiguracji urządzenia, które blokują produkcję druku, tak aby zminimalizować opóźnienia w produkcji.
- **•** Zdalny dostęp do konfiguracji serwera Fiery (raport konfiguracyjny Fiery).

**Uwaga:** Program Fiery Manage wymaga licencji dla każdej drukarki. Skontaktuj się ze sprzedawcą produktów Fiery, aby kupić lub odnowić licencje aplikacji Fiery Manage.

**Uwaga:** Aby przypisać licencje Fiery Manage do maszyn drukarskich, zob. [Licencje maszyn drukarskich dla aplikacji](#page-10-0) [Fiery IQ](#page-10-0) na stronie 11.

# Obsługiwane urządzenia drukujące

Fiery Manage obsługuje serwery Fiery z zainstalowanym oprogramowaniem Fiery FS150/150 Pro lub nowszą wersją tego oprogramowania.

## Tworzenie pakietu synchronizacji

Można utworzyć pakiet umożliwiający synchronizowanie zasobów zainstalowanych na takich samych maszynach drukarskich.

Przed rozpoczęciem pracy należy wiedzieć, które maszyny drukarskie mają być używane jako źródło zawartości pakietu synchronizacji.

- **1**
- W aplikacji **Manage** kliknij przycisk .
	-
- **2** Kliknij **Utwórz pakiet synchronizacji**.

**Uwaga:** Aby utworzyć nowy pakiet synchronizacji, konieczne jest posiadanie ważnej licencji Fiery Manage.

- **3** Wprowadź nazwę pakietu synchronizacji w polu **Nazwa pakietu**.
- **4** W razie potrzeby wprowadź opis w polu **Opis**.
- **5** Kliknij przycisk **Dalej**.
- **6** Wybierz źródłową maszynę drukarską i kliknij przycisk **Dalej**.
- **7** Kliknij **Utwórz pakiet synchronizacji**.

## Wdrażanie pakietu synchronizacji

Wdróż pakiet synchronizacji zasobów.

**1**

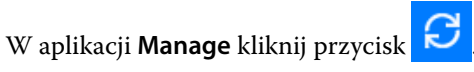

- **2** Kliknij przycisk **Wdróż**.
- **3** Wpisz nazwę dla wdrożenia i kliknij przycisk **Dalej**.
- **4** W obszarach **Zbiór** i **Urządzenia**zaznacz pola wyboru obok zbiorów i poszczególnych urządzeń, które mają odebrać pakiet synchronizacji.
- **5** Kliknij jedno z następujących poleceń:
	- **• Wdróż teraz** jeśli chcesz wdrożyć pakiet synchronizacji zasobów teraz.
	- **• Zaplanuj** jeśli chcesz wdrożyć pakiet synchronizacji zasobów w późniejszym czasie.
- **6** Wybierz datę i godzinę synchronizacji, a następnie zdecyduj, kiedy ma zostać wysłany alert dotyczący wdrożenia synchronizacji.

# Sprawdzanie zgodności

Sprawdź, czy urządzenia spełniają standard, aby mieć pewność, że zainstalowano poprawki i programy.

**1**

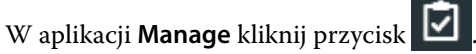

- **2** Wybierz serwer Fiery, który ma być wzorcem zgodności. Wzorzec zgodności służy do porównywania urządzeń podczas kontroli.
- **3** Kliknij przycisk **Pobierz raport dotyczący zgodności**, aby pobrać raport dotyczący zgodności w formacie TXT. Raport dotyczący zgodności w formacie TXT zawiera adresy IP przeanalizowanych serwerów Fiery.

# Pobierz konfigurację serwera Fiery

Możesz pobrać najnowszą lub ostatnio utworzoną konfigurację serwera Fiery dla swoich urządzeń.

Po ponownym uruchomieniu serwera Fiery najnowsza konfiguracja serwera Fiery jest automatycznie przesyłana do chmury.

- **1**
- W aplikacji **Manage** kliknij przycisk .
- **<sup>2</sup>** Kliknij w kolumnie **Akcja** obok urządzenia, dla którego chcesz pobrać konfigurację serwera.
- **3** Wykonaj jedną z następujących czynności w zależności od wymagań:
	- **•** Aby pobrać najnowszą konfigurację serwera Fiery, kliknij polecenie **Zażądaj najnowszej konfiguracji Fiery**. **Uwaga:** Najnowszej konfiguracji serwera możesz zażądać tylko wtedy, gdy serwer Fiery jest online.
	- **•** Aby pobrać ostatnio utworzony plik konfiguracji serwera, kliknij przycisk **Pobierz**.

**Uwaga:** Gdy serwer Fiery jest offline, można pobrać tylko ostatnio utworzoną konfigurację serwera.

Plik konfiguracji serwera Fiery zostanie pobrany do lokalnego systemu.

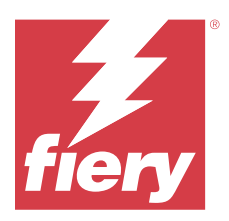

# Fiery Insight

Maksymalizuj produktywność i zyski z maszyn drukarskich dzięki dokładnemu monitorowaniu produkcji.

Aplikacja Fiery Insight umożliwia:

- **•** Śledzenie trendów na przestrzeni czasu.
- **•** Wyświetlanie danych produkcyjnych dla pojedynczego urządzenia Fiery Driven™ lub danych zbiorczych dla wielu urządzeń.
- **•** Dostosowywanie pulpitu nawigacyjnego dzięki możliwości wybierania wyświetlanych danych oraz metody ich wyświetlania.
- **•** Śledzenie zużycia i porównywanie wydajności.
- **•** Wyświetlanie istotnych statystyk produkcji w formie tabeli w celu porównania danych poszczególnych maszyn drukarskich lub grup maszyn.

Program Fiery Insight wymaga licencji na maszynę drukarską do grafiki ekspozycyjnej. Licencje przeznaczone dla maszyn drukarskich wielkoformatowych EFI Wide i superwielkoformatowych EFI Superwide różnią się od siebie. Licencję można przypisać tylko do określonego formatu maszyny drukarskiej, dla której została on wydana w sekcji Fiery Insight aplikacji.

# Obsługiwane urządzenia drukujące

Fiery IQ obsługuje serwery Fiery z zainstalowanym oprogramowaniem Fiery FS150/150 Pro lub nowszą wersją tego oprogramowania.

# Pobieranie dziennika zadań

Należy wiedzieć, jakie maszyny drukarskie mają zostać uwzględnione w dzienniku zadań.

Ponadto należy znać daty, które mają zostać uwzględnione w dzienniku zadań.

**1**

```
W aplikacji Insight kliknij przycisk .
```
**2**

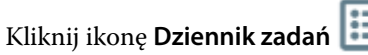

- **3** Wybierz zakres dat i kliknij przycisk **Zastosuj**.
- **4** Zaznacz pola wyboru obok zbiorów i poszczególnych urządzeń, które mają zostać zawarte w dzienniku zadań, a następnie kliknij przycisk **Zastosuj**.
- **5** Kliknij przyciski przełączania dla zmian, które chcesz uwzględnić w dzienniku zadań, a następnie kliknij przycisk **Zastosuj**.

<span id="page-60-0"></span>**6** Kliknij opcję **Konfiguruj kolumny**.

**Uwaga:** Więcej informacji i opisy kolumn dziennika zadań można znaleźć w części Kolumny dziennika zadań na stronie 61.

- **7** Zaznacz atrybuty, które chcesz uwzględnić w Dzienniku zadań, a następnie kliknij przycisk **Zastosuj kolumny**.
- **8** Kliknij przycisk **Pobierz dziennik zadań**, aby pobrać dziennik zadań jako plik CSV.

**Uwaga:** W pliku .CSV eksportowane są tylko wybrane atrybuty kolumny.

## **Kolumny dziennika zadań**

Kolumny dziennika zadań wyświetlają różne właściwości lub atrybuty drukarki lub zadania drukowania.

W poniższej tabeli opisano listę właściwości lub atrybutów zdefiniowanych w kolumnach **dziennika zadań**:

**Uwaga:** Niektóre kolumny dziennika zadań mogą nie wyświetlać żadnych danych w zależności od typu drukarki. Sprawdź specyfikację drukarki lub skontaktuj się z dostawcą, aby potwierdzić, czy określona właściwość lub atrybut ma zastosowanie do Twojej drukarki.

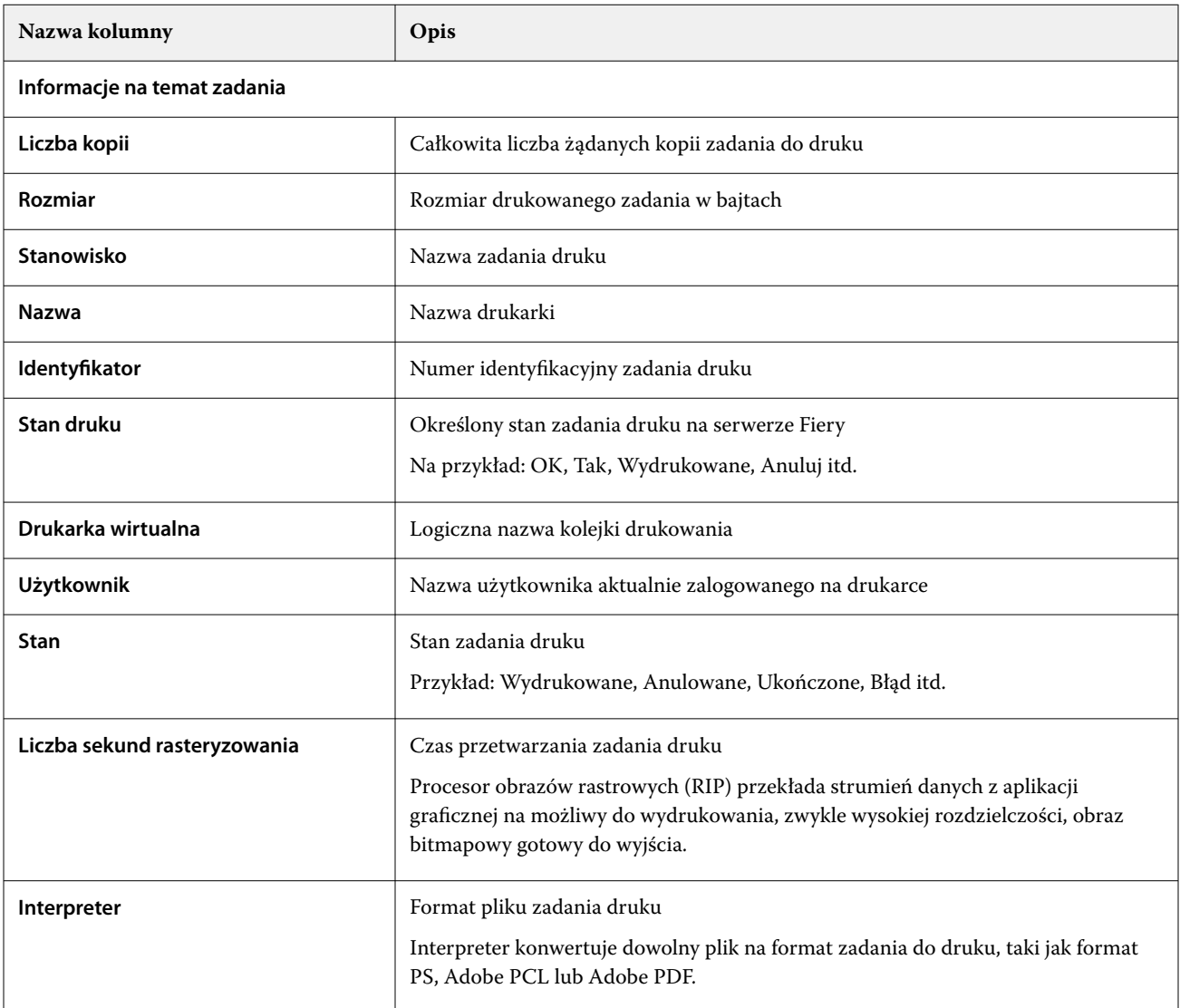

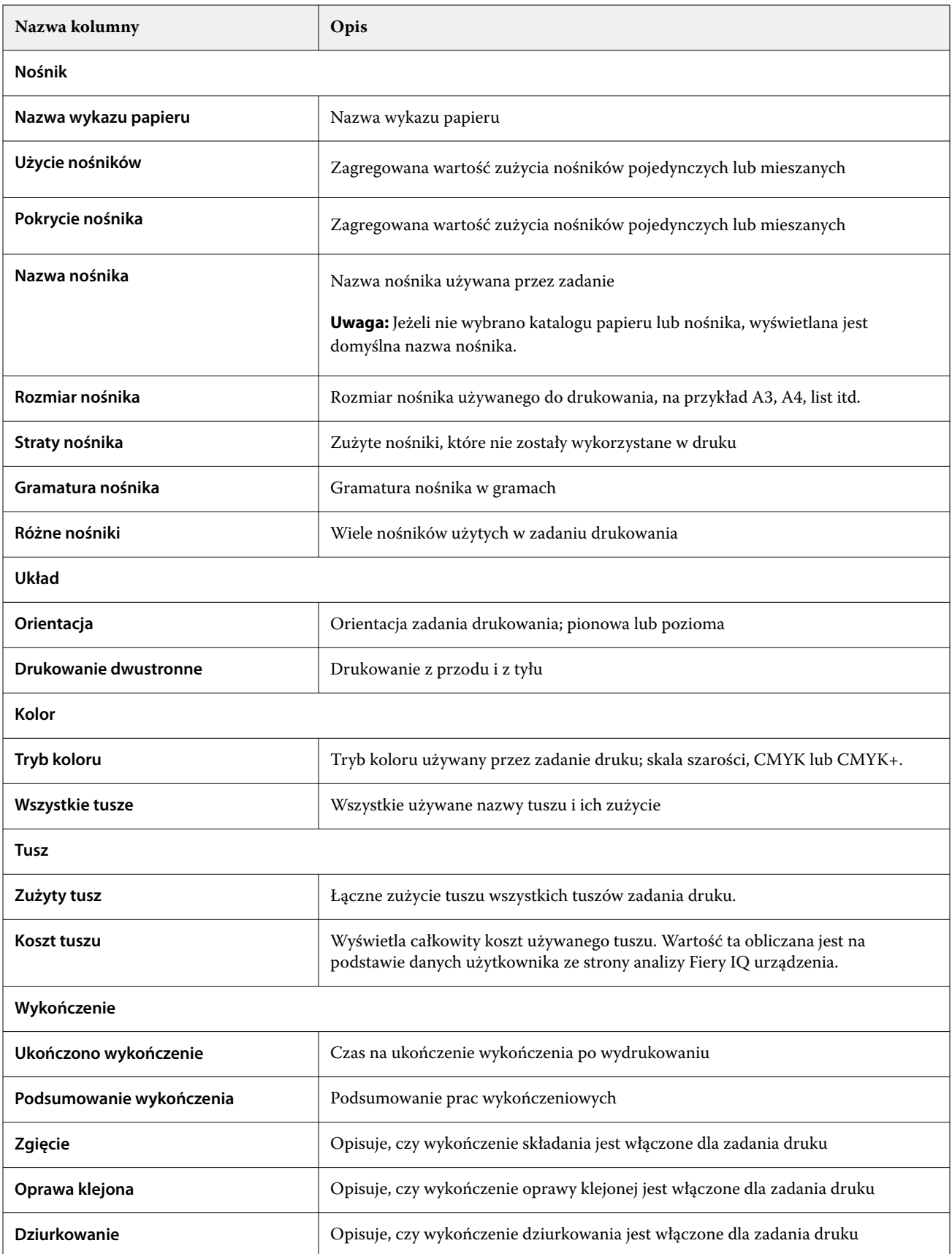

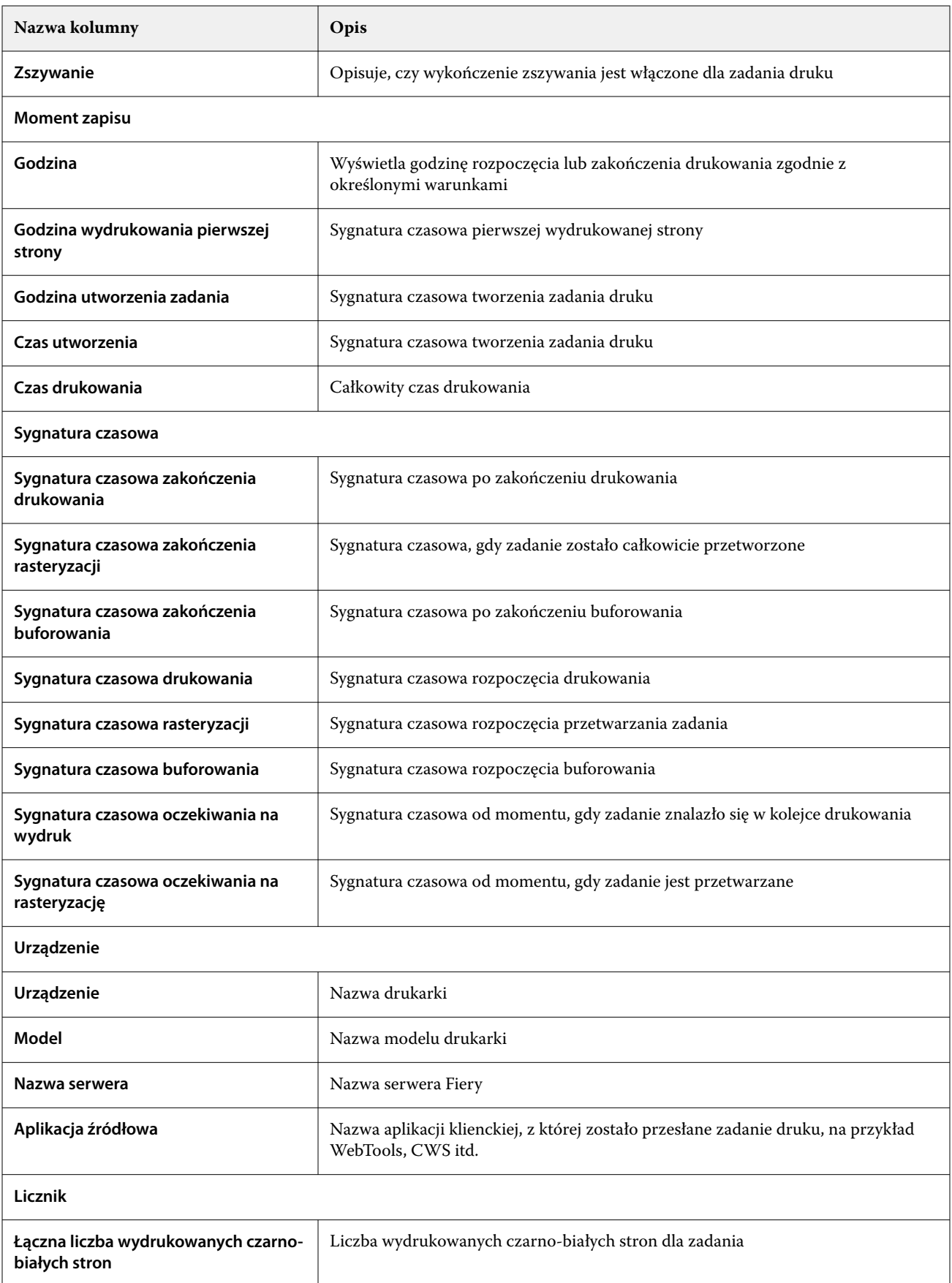

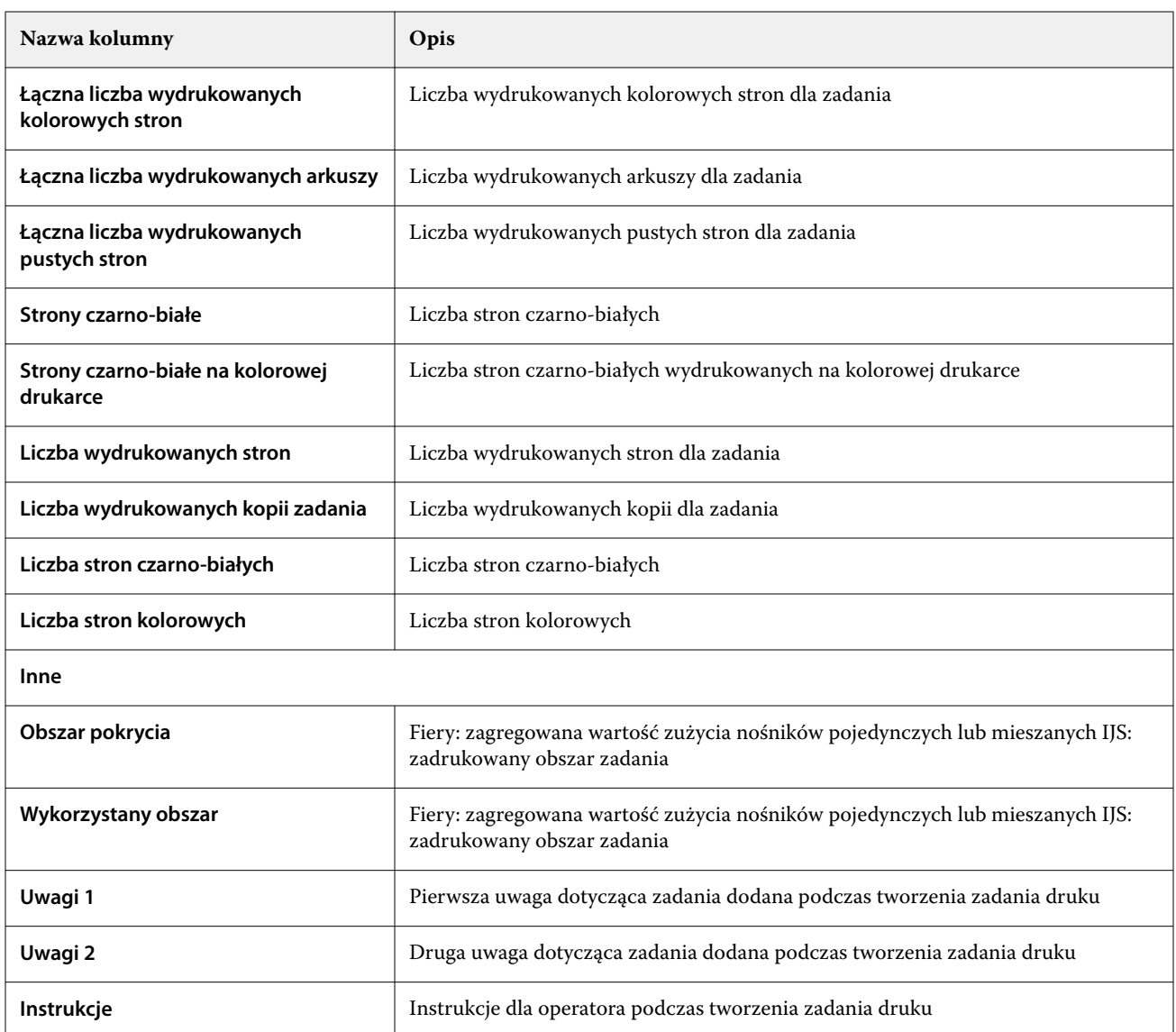

# **Konfigurowanie dziennika zadań**

Dostosowanie wyświetlanych kolumn dla dziennika zadań.

**1**

- W aplikacji **Insight** kliknij przycisk .
- **2** Kliknij ikonę **Dziennik zadań** .
- **3** Kliknij opcję **Konfiguruj kolumny**.

**4** Wybierz odpowiednie informacje o zadaniu.

**Uwaga:** Więcej informacji i opisy kolumn dziennika zadań można znaleźć w części [Kolumny dziennika zadań](#page-60-0) na stronie 61.

**Uwaga:** Możesz kliknąć przycisk **Przywróć ustawienia domyślne**, aby wyświetlić domyślne ustawienia informacji o zadaniu.

**5** Kliknij przycisk **Zastosuj kolumny**.

# Sprawdzanie wykorzystania maszyn drukarskich

Możesz wyświetlić szczegółowe informacje na temat stanu maszyny drukarskiej.

**1**

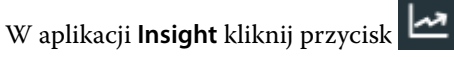

- **2** Przejdź do widżetu **Wykorzystanie drukarki** i kliknij **Szczegóły dotyczące wykorzystania**.
- **3** W oknie **Szczegóły dotyczące wykorzystania** kliknij ikonę strzałki, aby wyświetlić dodatkowe informacje o stanie maszyny drukarskiej.

# Porównanie maszyn drukarskich

Twórz własne porównania maszyn drukarskich.

**1**

W aplikacji **Insight** kliknij przycisk .

- **2** Wybierz zakres dat na potrzeby porównania i kliknij **Zastosuj**.
- **3** Kliknij opcję **Kategorie** i zaznacz pola wyboru dla kategorii, które chcesz porównać.
- **4** Kliknij przycisk **Zastosuj**.
- **5** Kliknij opcję **Dodaj kolumnę** i zaznacz pola wyboru dla kolekcji i poszczególnych maszyn drukarskich, które chcesz porównać.
- **6** Kliknij przycisk **Zastosuj**.

**Uwaga:** Po kliknięciu przycisku przełączania **Zmiany** pod nazwą drukarki można wyświetlić porównanie kategorii dla każdej zmiany.

# Zmiana sposobu wyświetlania wykresu

Typ wykresu wyświetlanego na stronie **Trend** można zmienić.

**1**

W aplikacji **Insight** kliknij przycisk .

**2** Aby wyświetlić wykresy dla określonego interwału, kliknij opcję **Wyświetl interwał** i wybierz żądany interwał.

- **3** Przejdź do jednego z następujących wykresów trendu:
	- **• Wykorzystanie podłoża**
	- **• Zużycie tuszu**
	- **• Wydrukowane zadania**
	- **• Odbitki**
	- **• Użycie nośników**
- **4** Kliknij jedno z następujących poleceń:
	- **•** wyświetla wykres trendu jako wykres słupkowy.
	- $\frac{|\mathbf{x}|}{|\mathbf{x}|}$  wyświetla wykres trendu jako wykres liniowy.
- **5** Kliknij strzałki w górę i w dół, aby wyświetlić dodatkowe wartości (jeśli ta opcja jest dostępna).
- **6** Opcjonalnie umieść wskaźnik myszy na każdej wartości, aby wyróżnić informacje na wykresie. Kliknij nazwę wartości, aby wyświetlić lub ukryć wybraną wartość.

# Zmiana maszyny drukarskiej

Zmień maszyny drukarskie wyświetlane na stronie **Trend** lub **Dziennik zadań**.

**1**

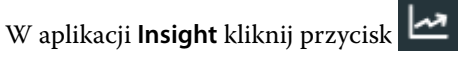

- **2** Kliknij opcję **Wszystkie urządzenia** i wybierz jedną z następujących opcji:
	- **•** Na karcie **Zbiór drukarek** wybierz zbiór maszyn, które chcesz wyświetlić.
	- **•** Na karcie **Drukarki** wybierz poszczególne maszyny, które chcesz wyświetlić. Możesz również wyszukać nazwę maszyny drukarskiej.

**Uwaga:** Jeśli nie wybrano żadnych urządzeń, pojawi się komunikat **Wybierz urządzenia**.

**3** Kliknij przycisk **Zastosuj**.

**Uwaga:** W przypadku braku danych w widżetach wyświetli się komunikat **Dane niedostępne**.

## Zmiana zmian

Zmień zmiany wyświetlane na stronach **Trendy** oraz **Dziennik zadań**.

Przycisk **Wszystkie zmiany** pojawi się po dodaniu zmiany do **Menedżera zmian** w funkcjach administracyjnych.

- **1**
- W aplikacji **Insight** kliknij przycisk .
- **2** Kliknij pozycję **Wszystkie zmiany**.
- Aby usunąć zmianę z pulpitu nawigacyjnego, kliknij przycisk przełączania obok nazwy zmiany.
- Kliknij przycisk **Zastosuj**.

<span id="page-67-0"></span>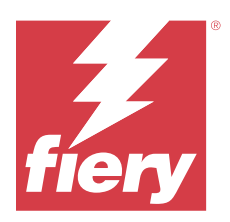

# Fiery Notify

Aplikacja Fiery Notify umożliwia zaplanowanie alertów o zdarzeniach wstrzymujących produkcję oraz powiadomień o raportach dotyczących produkcji i raportach konfiguracyjnych.

Aplikacja Fiery Notify umożliwia:

- **•** Włącz alerty o zdarzeniach wstrzymujących produkcję oraz powiadomienia o raportach dotyczących produkcji i raportach konfiguracyjnych.
- **•** Tworzenie raportów konfiguracyjnych dla licencjonowanych maszyn drukarskich lub zbiorów maszyn drukarskich.
- **•** Wyświetlanie stanu każdego typu powiadomienia.
- **•** Konfiguracja harmonogramów alertów.

# Obsługiwane urządzenia drukujące

Fiery IQ obsługuje serwery Fiery z zainstalowanym oprogramowaniem Fiery FS150/150 Pro lub nowszą wersją tego oprogramowania.

# Włączanie alertów o zdarzeniach blokujących produkcję

Gdy produkcja jest zablokowana dla zarejestrowanego serwera Fiery, Fiery Notify wysyła alert na zarejestrowany adres e-mail.

- **1** W aplikacji **Notify** przejdź do pozycji **Alertów blokowania produkcji**.
- **2** Kliknij przycisk **Konfiguruj**.

Można również kliknąć przycisk przełączania.

- **3** Wybierz czas trwania zablokowanej produkcji, po upływie którego chcesz otrzymać alert.
- **4** Kliknij przycisk **Gotowe**.
- **5** W wyświetlonym oknie kliknij pozycję **Gotowe**.

## Włączanie powiadomienia o raporcie dotyczącym produkcji

Fiery Notify umożliwia przesłanie danych produkcyjnych zarejestrowanego serwera Fiery na zarejestrowany adres email użytkownika.

**1** W aplikacji **Notify** przejdź do pozycji **Raporty dotyczące produkcji**.

- <span id="page-68-0"></span>**2** Kliknij przycisk **Konfiguruj**. Można również kliknąć przycisk przełączania.
- **3** Wybierz czas trwania, po upływie którego chcesz otrzymać raport dotyczący produkcji.

**Uwaga:** Dostępne czasy trwania dla raportów dotyczących produkcji to raport codzienny, cotygodniowy lub comiesięczny.

- **4** Kliknij przycisk **Gotowe**.
- **5** W wyświetlonym oknie kliknij pozycję **Gotowe**.

**Uwaga:** Fiery Notify umożliwia wysłanie powiadomienia o raporcie dotyczącym produkcji o godzinie 3:00 rano według lokalnej strefy czasowej. Raporty cotygodniowe są wysyłane w każdą niedzielę, a raporty comiesięczne są przesyłane pierwszego dnia następnego miesiąca.

## Modyfikowanie alertów i powiadomień

Modyfikowanie czasu trwania alertów i powiadomień w Fiery Notify.

**1** W aplikacji **Notify** przejdź do typu włączonego alertu lub powiadomienia, które chcesz zmodyfikować.

**Uwaga:** Gdy powiadomienia lub alerty są włączone, w kolumnie **Status** wyświetlany jest komunikat **Aktywne**.

- **2** Kliknij przycisk **Konfiguruj**.
- **3** Zmodyfikuj czas trwania.
- **4** Kliknij przycisk **Gotowe**.
- **5** W wyświetlonym oknie kliknij pozycję **Gotowe**.

# Raporty konfiguracyjne

Tworzenie i wyświetlanie szczegółów konfiguracji maszyn drukarskich lub zbiorów maszyn drukarskich.

Raporty konfiguracyjne umożliwiają wyświetlanie szczegółów konfiguracji maszyn drukarskich lub zbiorów maszyn drukarskich dla określonego czasu trwania. Administrator lub użytkownik pomocy technicznej może tworzyć raporty konfiguracyjne i otrzymywać regularne powiadomienia na podstawie częstotliwości zdefiniowanej w aplikacji Fiery Notify.

**Uwaga:** Do tworzenia lub wyświetlenia raportów konfiguracyjnych wymagana jest licencja Fiery Manage.

## **Kolumny raportu konfiguracyjnego**

Kolumny w raporcie konfiguracyjnym wyświetlają różne atrybuty zdefiniowane lub skonfigurowane na posiadanej licencji serwera Fiery.

W poniższej tabeli opisano listę atrybutów dostępnych w kolumnach raportu konfiguracyjnego:

**Uwaga:** Protokół Simple Network Management Protocol (SNMP) umożliwia zdalny dostęp w celu monitorowania serwera Fiery. Aby pobrać wartości dla atrybutów związanych z SNMP w raporcie konfiguracyjnym, na serwerze Fiery musi być włączony protokół SNMP.

**Uwaga:** W zależności od producenta oryginalnego sprzętu (OEM) wartości w kolumnach **Printer SN**, **SNMPName** i **SNMPRepo** mogą nie być wyświetlane w przypadku wszystkich maszyn drukarskich.

**Uwaga:** Niektóre kolumny mogą nie wyświetlać żadnych danych w zależności od typu drukarki. Sprawdź specyfikację drukarki lub skontaktuj się z dostawcą, aby potwierdzić, czy określony atrybut ma zastosowanie do Twojej drukarki.

**Uwaga:** W przypadku wprowadzenia jakichkolwiek zmian lub aktualizacji danych serwera Fiery może upłynąć nieco czasu, zanim zaktualizowane dane zostaną odzwierciedlone w raporcie konfiguracyjnym.

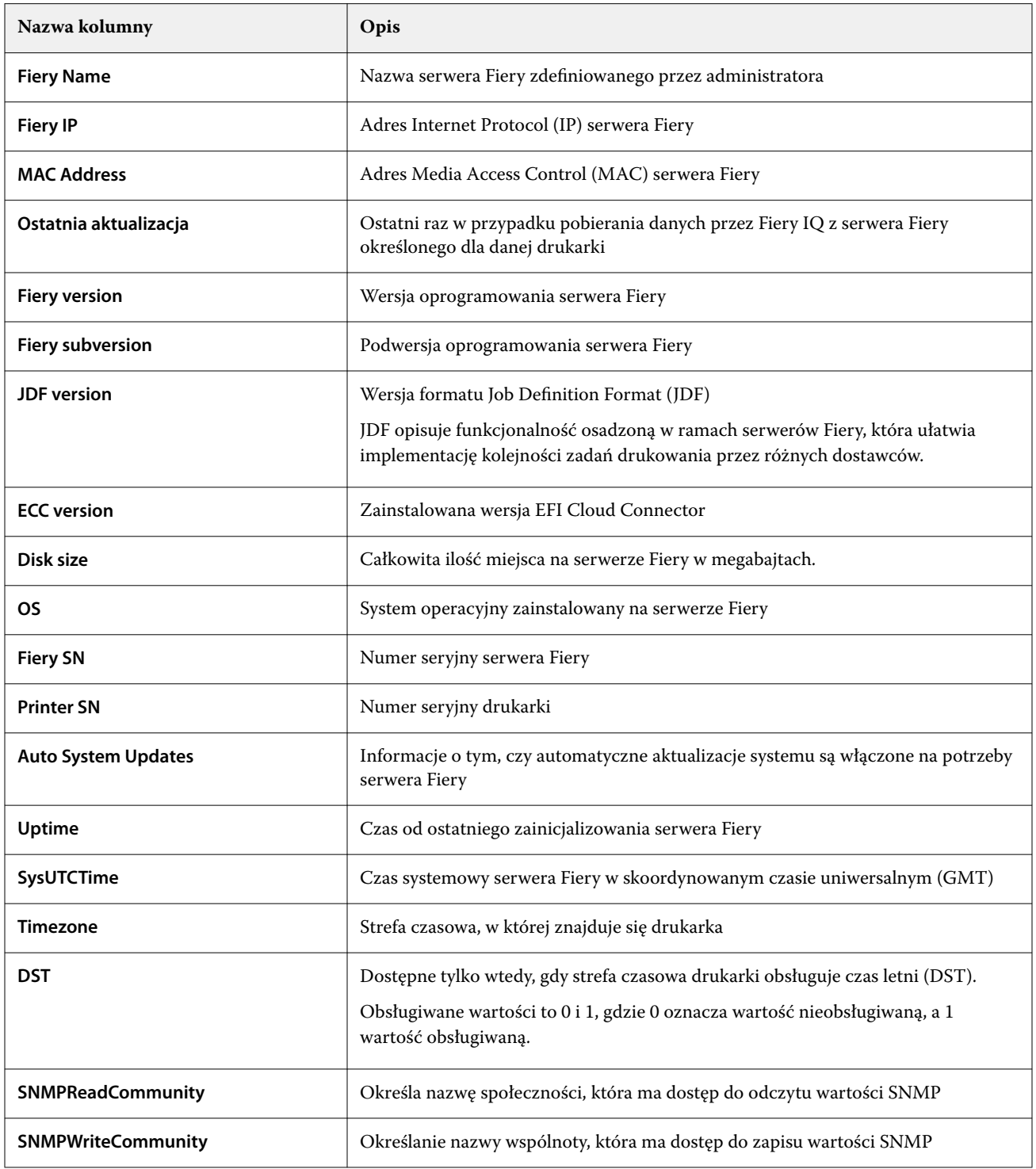

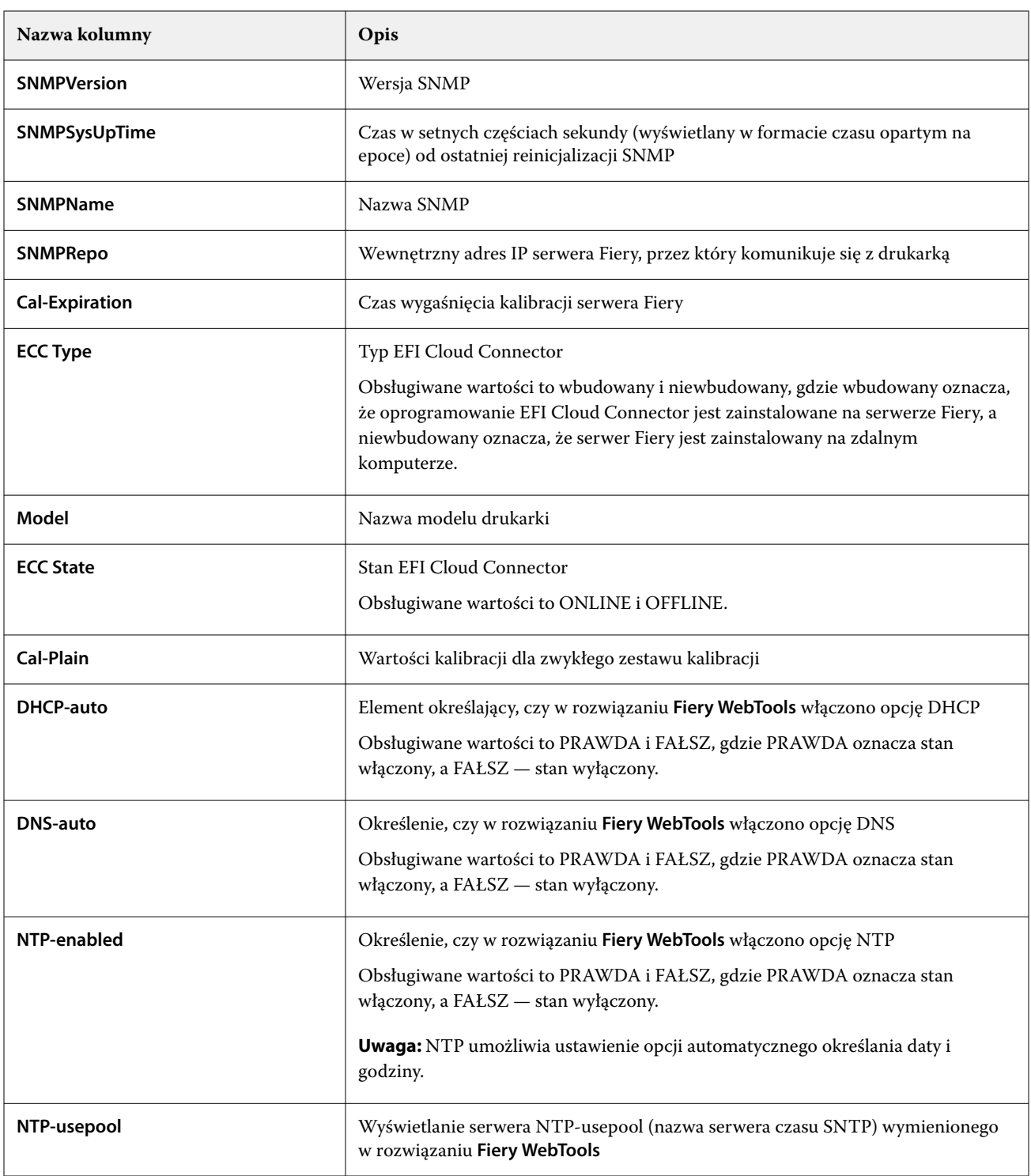

## **Utwórz raport konfiguracyjny**

Fiery Notify przesyła dane konfiguracji zarejestrowanego serwera Fiery na podane adresy e-mail.

- **1** W aplikacji **Notify** przejdź do pozycji **Raporty konfiguracyjne**.
- **2** Kliknij polecenie **Utwórz raport konfiguracyjny**.
- **3** W polu **Nazwa raportu** wpisz nazwę raportu.
- **4** Wybierz czas trwania, po upływie którego chcesz otrzymać raport konfiguracyjny.

**Uwaga:** Dostępne czasy trwania dla raportów konfiguracyjnych to raport codzienny, cotygodniowy lub comiesięczny.

- **5** Wprowadź adresy e-mail odbiorców, którzy mają otrzymać raport konfiguracyjny.
- **6** Wprowadź temat wiadomości e-mail dotyczący raportu konfiguracyjnego.
- **7** Wprowadź treść wiadomości e-mail dotyczącą raportu konfiguracyjnego.
- **8** Kliknij przycisk **Dalej**.
- **9** Kliknij polecenie **Wybierz urządzenia** i wybierz jedną z następujących opcji:
	- **•** Na karcie **Kolekcje drukarek** wybierz kolekcje drukarek.
	- **•** Na karcie **Drukarki** wybierz poszczególne drukarki. Możesz również wyszukać nazwę maszyny drukarskiej.

**Uwaga:** Z listy rozwijanej **Wybierz urządzenia** można wybrać tylko drukarki lub kolekcje drukarek, które aktywowano z użyciem licencji Fiery Manage.

**10** W polu **Wybierz kolumny** zaznacz pola wyboru dla typu konfiguracji, który chcesz uwzględnić w raporcie konfiguracyjnym.

**Uwaga:** Więcej informacji i opisy kolumn raportu konfiguracyjnego można znaleźć w części [Kolumny raportu](#page-68-0) [konfiguracyjnego](#page-68-0) na stronie 69.

- **11** Kliknij przycisk **Dalej**.
- **12** Kliknij przycisk **Przekaż**, aby przesłać plik poprawki, który chcesz dołączyć do raportu konfiguracyjnego. Można również wprowadzić numer identyfikacyjny poprawki i kliknąć przycisk **Dodaj**.
- **13** Kliknij przycisk **Zapisz**.

**Uwaga:** Można utworzyć maksymalnie dziesięć raportów konfiguracyjnych.

**Uwaga:** Fiery Notify umożliwia wysłanie powiadomienia o raporcie konfiguracyjnym o godzinie 1:00 w nocy według lokalnej strefy czasowej. Raporty cotygodniowe są wysyłane w każdą niedzielę, a raporty comiesięczne są przesyłane pierwszego dnia następnego miesiąca.

## **Edytowanie raportu konfiguracyjnego**

Edytowanie raportu konfiguracyjnego w aplikacji Fiery Notify.

- **1** W aplikacji **Notify** przejdź do pozycji **Raporty konfiguracyjne**.
- **2**

Kliknij ikonę Więcej opcji ( ) obok raportu konfiguracyjnego, który chcesz edytować.

- **3** Kliknij pozycję **Edytuj**.
- **4** W razie potrzeby zmodyfikuj szczegóły raportu i kliknij przycisk **Dalej**.
- **5** W razie potrzeby zmodyfikuj urządzenia i kolumny, a następnie kliknij przycisk **Dalej**.
- **6** W razie potrzeby zmodyfikuj pola kontrolne i kliknij przycisk **Zapisz**.
## **Duplikowanie raportu konfiguracyjnego**

Duplikowanie raportu konfiguracyjnego w aplikacji Fiery Notify.

- **1** W aplikacji **Notify** przejdź do pozycji **Raporty konfiguracyjne**.
	- Kliknij ikonę Więcej opcji ( ) obok raportu konfiguracyjnego, który chcesz zduplikować.
- **3** Wybierz opcję **Duplikuj**.
- **4** Zmodyfikuj nazwę zduplikowanego raportu konfiguracyjnego i kliknij przycisk **Dalej**.
- **5** Kliknij przycisk **Dalej**, a następnie kliknij przycisk **Zapisz**. Zostanie pomyślnie utworzony zduplikowany raport konfiguracyjny z nową nazwą.

## **Usuwanie raportu konfiguracyjnego**

Usuwanie raportu konfiguracyjnego w aplikacji Fiery Notify.

- **1** W aplikacji **Notify** przejdź do pozycji **Raporty konfiguracyjne**.
- **2**

**2**

Kliknij ikonę Więcej opcji ( ) obok raportu konfiguracyjnego, który chcesz usunąć.

- **3** Wybierz opcję **Usuń**.
- **4** Kliknij przycisk **OK**.

## Wyłączanie alertów

Wyłącz alerty i powiadomienia z aplikacji Fiery Notify.

- **1** W aplikacji **Notify** przejdź do typu powiadomień, które chcesz wyłączyć.
- **2** Kliknij aktywny przycisk przełączania, aby wyłączyć preferowane powiadomienie albo alert. Gdy powiadomienia lub alerty są wyłączone, w kolumnie **Status** wyświetlany jest komunikat **Nieaktywne**.